DIPLOMADO DE PROFUNDIZACIÓN CISCO PRUEBA DE HABILIDADES PRÁCTICAS CCNP

ANDRÉS ESTEBAN YEPES BERNAL

UNIVERSIDAD NACIONAL ABIERTA Y A DISTANCIA - UNAD ESCUELA DE CLIENCIAS BÁSICAS, TECNOLOGÍA E INGENIRIA - ECBTI INGENIERÍA DE TELECOMUNICACIONES MEDELLÍN 2022

DIPLOMADO DE PROFUNDIZACIÓN CISCO PRUEBA DE HABILIDADES PRÁCTICAS CCNP

ANDRÉS ESTEBAN YEPES BERNAL

# DIPLOMADO DE OPCIÓN DE GRADO PRESENTADO PARA OPTAR EL TÍTULO DE INGENIERO DE TELECOMUNICACIONES

# DIRECTOR HÉCTOR JULIÁN PARRA MOGOLLÓN

UNIVERSIDAD NACIONAL ABIERTA Y A DISTANCIA - UNAD ESCUELA DE CLIENCIAS BÁSICAS, TECNOLOGÍA E INGENIRIA – ECBTI INGENIERÍA DE TELECOMUNICACIONES MEDELLÍN 2022

Nota de Aceptación

Firma del Presidente del Jurado

Firma del Jurado

Firma del Jurado

Medellín, 10 de julio de 2022

## **AGRADECIMIENTOS**

<span id="page-3-0"></span>Me gustaría expresar mi más sincero agradecimiento a varias personas y organizaciones por apoyarme a lo largo de mis estudios como a la gerencia y supervisores de la empresa Emtelco, que me brindaron espacios para el estudio de este trabajo.

A nuestras familias que durante toda nuestra formación tanto personal como profesional nos brindaron su amor y apoyo incondicional en todo momento.

A nuestros docentes por su tiempo y por poner su conocimiento a nuestra disposición, brindando su guía y sabiduría en el desarrollo del trabajo.

A nuestros compañeros de estudio que en una u otra forma colaboraron con la realización del diplomado de profundización.

<span id="page-4-0"></span>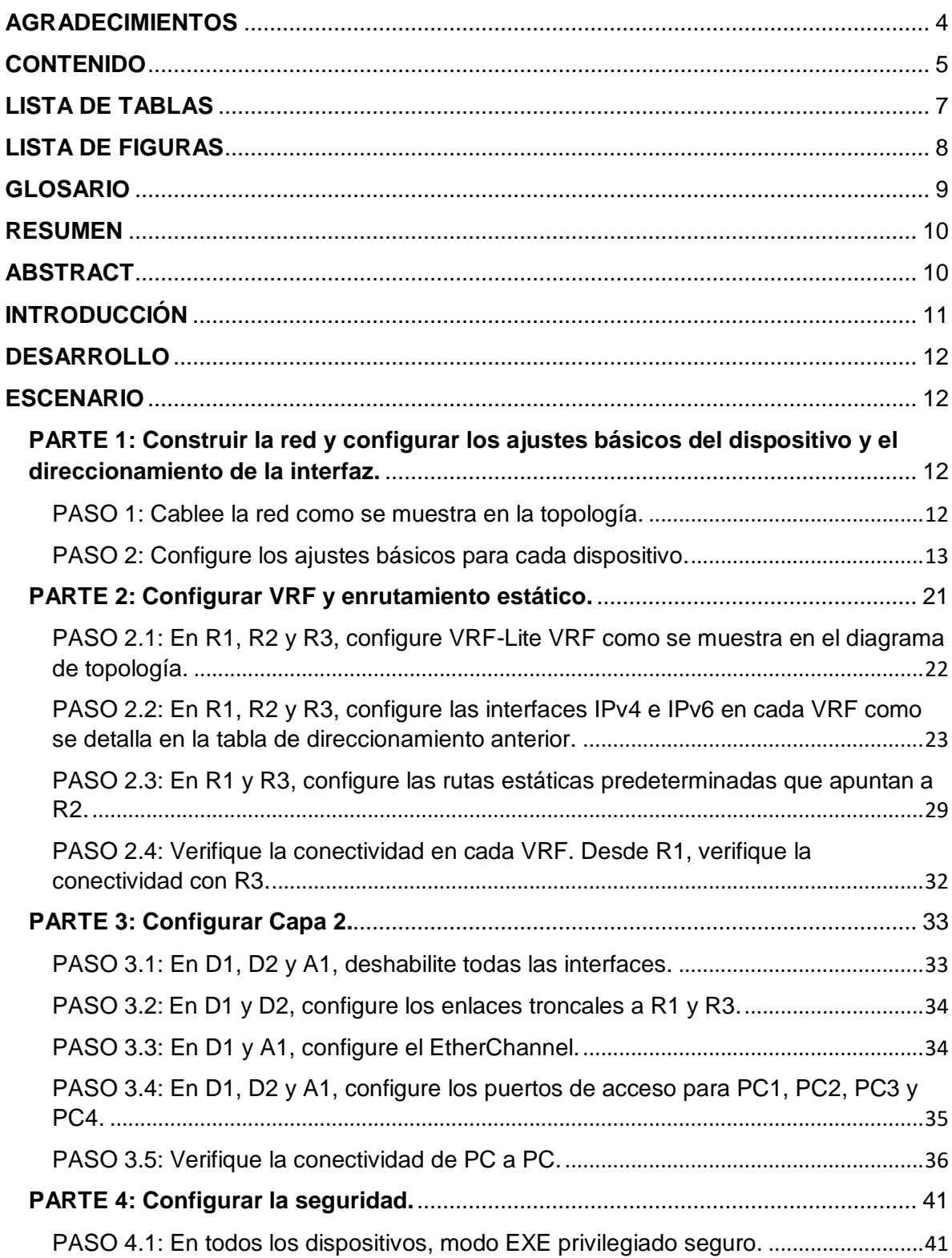

# **CONTENIDO**

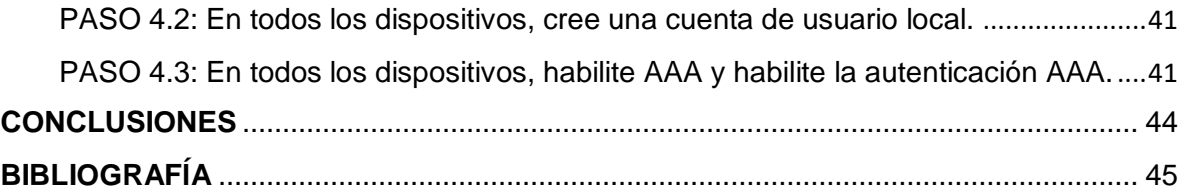

# **LISTA DE TABLAS**

<span id="page-6-0"></span>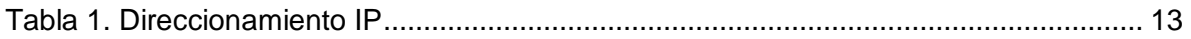

# **LISTA DE FIGURAS**

<span id="page-7-0"></span>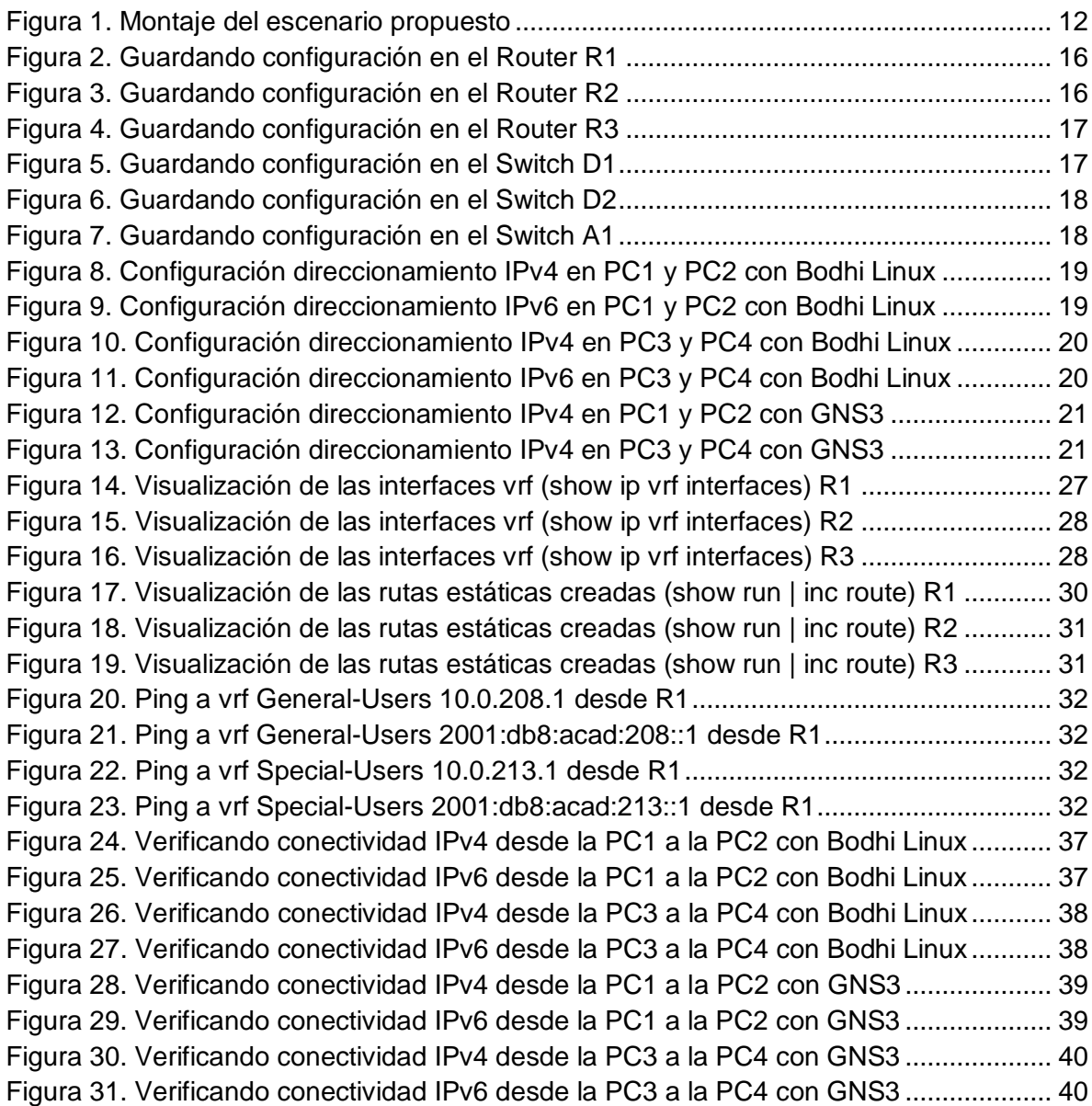

## **GLOSARIO**

<span id="page-8-0"></span>**BGP**: Border Gateway Protocol, es manejado para enlazar diferentes sistemas autónomos principalmente con el canal de internet.

**EIGRP**: Es utilizado en redes TCP/IP y de Interconexión de Sistemas Abierto (OSI) como un protocolo de enrutamiento del tipo vector distancia avanzado, propiedad de Cisco, que ofrece las mejores características de los algoritmos vector distancia y de estado de enlace.

**LAN**: Representa una red de área local y una LAN es un grupo de equipos y dispositivos que se hallan en un sitio específico y los aparatos se enlazan a la LAN con un cable Ethernet o a través de Wi-Fi.

**OSPF**: Selecciona todos los datos de cambio de enlace aprovechables. Estos datos prontamente se emplean para crear un mapa de topología que sujeta diversas las rutas utilizables en la red. Esta base de datos se guarda para su uso y la citamos como base de datos de estado de enlaces.

**STP**: Se conoce como el protocolo de árbol de expansión y es un protocolo de red de capa 2, que se manipula para impedir bucles adentro de una topología de red. STP se estableció para evadir las dificultades que nacen cuando los equipos intercambian datos en una red de área local, que sujeta trayectos redundantes.

**VLAN**: Virtual LAN, procedimiento manejado para instaurar diversas redes lógicas entre de una solo red física e impiden las restricciones físicas de una LAN por medio de su naturaleza virtual, lo que admite a las organizaciones trepar sus redes, segmentarlas para agrandar la seguridad y reducir la latencia de la red.

**VRF**: El enrutamiento y reenvío virtual es una tecnología de red informática asentada en IP que admite la coexistencia simultánea de múltiples enrutadores virtuales (VR) como coacciones o instancias de enrutador virtual (VRI) adentro del mismo enrutador.

**WAN**: se conoce como red de área amplia y el concepto se maneja para designar la red de computadoras que se extiende en una gran franja de territorio, como por ejemplo una ciudad, un municipio y país o, inclusive a nivel mundial.

## **RESUMEN**

<span id="page-9-0"></span>El presente trabajo se desarrolla la opción de grado para la aspiración al título de ingeniería en telecomunicaciones, trabajando en diferentes escenarios relacionados con redes, al mismo tiempo empleando software como GNS3, para realizar un trabajo final del Diplomado de profundización, donde primeramente se efectúa un acoplamiento en el emulador de GNS3 con el aplicativo de VMWare Workstation Pro, luego se cargan las imágenes IOS de diferentes equipos, para lograr efectuar una topología similar a la requerida en el trabajo final, con el fin de poner a prueba las habilidades del estudiante con los ajustes básicos de cada dispositivo y el direccionamiento de las interfaces, configurar VRF y rutas estáticas ajustes básicos de cada dispositivo y el direccionamiento de las interfaces, Configurar VRF y rutas estáticas. además, interactuar con equipo capa 2 y capa 3, para finalmente configurar seguridad del escenario simulado.

Palabras clave: CCNP, GNS3, Enrutamiento, Redes, Telecomunicaciones, IOS.

## **ABSTRACT**

<span id="page-9-1"></span>The present work develops the degree option for the aspiration to the telecommunications engineering degree, working in different scenarios related to networks, at the same time using software such as GNS3, to carry out a final work of the Deepening Diploma, where first a coupling in the GNS3 emulator with the VMware Workstation Pro application, then the IOS images of different equipment are loaded, to achieve a topology similar to the one required in the final work, in order to test the student's skills with the basic settings of each device and the addressing of the interfaces, configure VRF and static routes basic settings of each device and the addressing of the interfaces, configure VRF and static routes. In addition, interact with layer 2 and layer 3 equipment, to finally configure security of the simulated scenario.

Keywords: CCNP, GNS3, Routing, Networks, Telecommunications, IOS.

# **INTRODUCCIÓN**

<span id="page-10-0"></span>La historia ha sido testigo de que la humanidad pasó por diversas revoluciones. La actual es la rebelión de las tecnologías de la información y las comunicaciones. Esta revolución excitó un rompimiento entre todo lo antiguo; lo que se supone nuevo hoy, puede cambiar prontamente en una tendencia primitiva y obsoleta. Debido a estas evoluciones, la demanda en las tecnologías ha aumentado. Por ende, se ha transformado en el recurso más manipulado frente a los recursos clásicos, lo que ha favorecido al desarrollo por las nuevas tecnologías de la información y la comunicación tanto para lo social, personas y laboral. Por lo tanto, es importante que un ingeniero en telecomunicaciones razone e interactúe con las redes.

Para esto se desarrolla una actividad donde inicialmente se aprende a configurar el software de GNS3, donde por medio de una topología y una tabla de direccionamiento IPv4 y IPv6 donde se estudia y analiza los diferentes protocolos que permiten la interconexión; para ello plantea un escenario el cual consta de 3 router, 3 switches y 4 PCs simulando las redes a las que se va a ver expuesto en un futuro el ingeniero. Bajo la configuración multi-VRF en que la red que admite usuarios generales y usuarios especiales.

Luego se configura los switches para soportar la conectividad con los dispositivos finales, en base a esto se establece las interfaces según como se haya organizado la conexión en los diferentes puertos y habilitando el Portfast, para finalmente efectuar la configuración de la seguridad con el fin de establecer varios mecanismos de seguridad en los dispositivos de la topología, por ejemplo, el modo EXE privilegiado y la contraseña de seguridad.

## **DESARROLLO**

## <span id="page-11-1"></span><span id="page-11-0"></span> **ESCENARIO**

<span id="page-11-2"></span>**PARTE 1: Construir la red y configurar los ajustes básicos del dispositivo y el direccionamiento de la interfaz.**

<span id="page-11-3"></span> **PASO 1:** Cablee la red como se muestra en la topología.

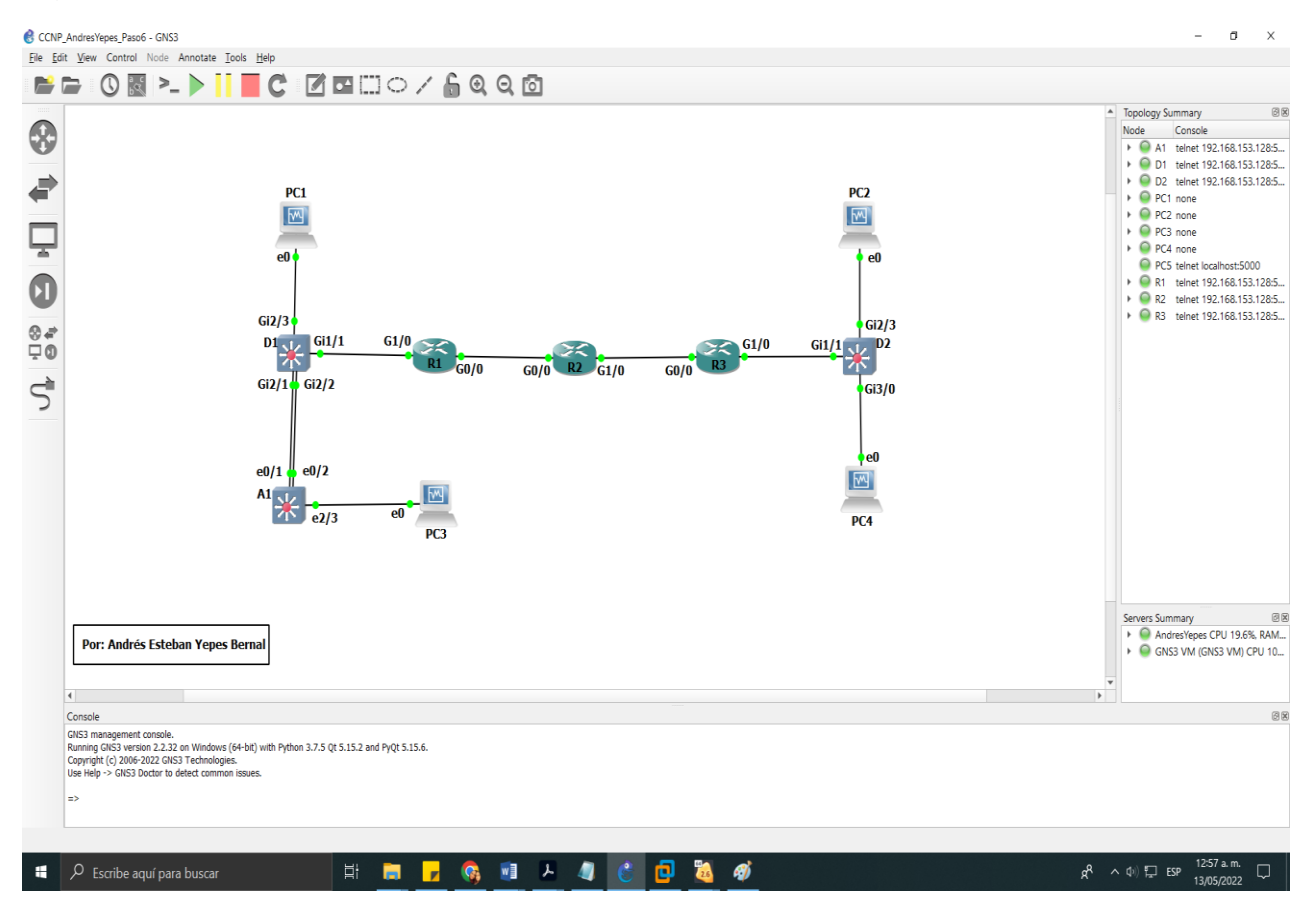

<span id="page-11-4"></span>*Figura 1. Montaje del escenario propuesto*

En la figura 1, se realizó la respectiva configuración del escenario de red, la cual contiene 3 Switches, estos configurados en los lados laterales como 2 Switches capa 3 y en la parte de baja un Switch capa 2, además 3 Enrutadores y 4 PC emuladas mediante el software de Virtual Box y finalmente se conectó con cables de consola y ethernet.

<span id="page-12-1"></span>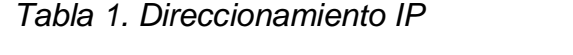

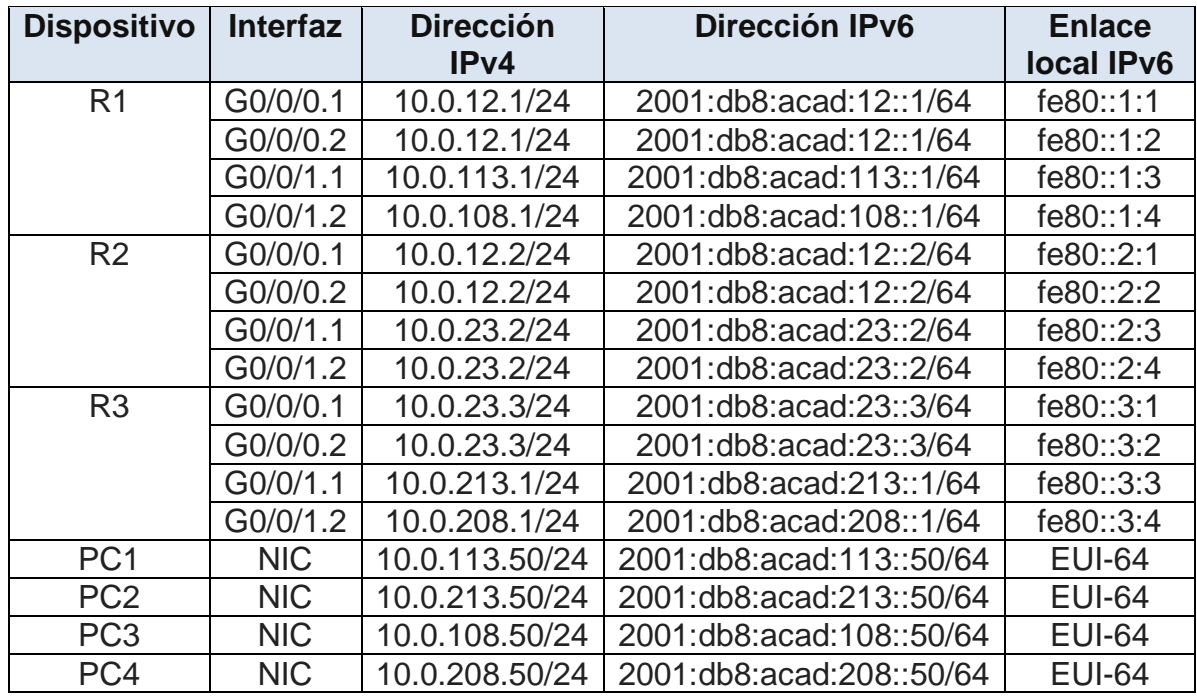

<span id="page-12-0"></span> **PASO 2:** Configure los ajustes básicos para cada dispositivo.

**a.** Consola en cada dispositivo, ingrese al modo de configuración global y aplique la configuración básica. Las configuraciones de inicio para cada dispositivo se proporcionan a continuación.

## **!Router R1**

```
configure terminal // Accede al modo administrador global
hostname R1 // Se nombra el dispositivo R1
ipv6 unicast-routing // Habilita el enrutamiento ip versión 6
no ip domain lookup // desactiva la traducción de nombres a 
dirección del dispositivo
banner motd # R1, ENCOR Skills Assessment, Scenario 2 #
line con 0
exec-timeout 0 0
logging synchronous
exit
```
#### **!Router R2**

```
configure terminal // Accede al modo administrador global
hostname R2 // Se nombra el dispositivo R2
ipv6 unicast-routing // Habilita el enrutamiento ip versión 6
no ip domain lookup // desactiva la traducción de nombres a 
dirección del dispositivo
banner motd # R2, ENCOR Skills Assessment, Scenario 2 #
line con 0
exec-timeout 0 0
logging synchronous
exit
```
#### **!Router R3**

configure terminal **//** Accede al modo administrador global hostname R3 **//** Se nombra el dispositivo R3 ipv6 unicast-routing **//** Habilita el enrutamiento ip versión 6 no ip domain lookup **//** desactiva la traducción de nombres a dirección del dispositivo banner motd # R3, ENCOR Skills Assessment, Scenario 2 # line con 0 exec-timeout 0 0 logging synchronous exit

#### **!Switch D1**

```
enable // Ingresa en modo administrador
configure terminal // Accede al modo administrador global
hostname D1 // Se nombra el dispositivo D1
ip routing // configura la tabla de enrutamiento
ipv6 unicast-routing // Habilita el enrutamiento ip versión 6
no ip domain lookup // desactiva la traducción de nombres a 
dirección del dispositivo
banner motd # D1, ENCOR Skills Assessment, Scenario 2 #
line con 0
exec-timeout 0 0
logging synchronous
exit
vlan 8
name General-Users
```

```
exit
vlan 13
name Special-Users
exit
```
#### **!Switch D2**

```
enable // Ingresa en modo administrador
configure terminal // Accede al modo administrador global
hostname D2 // Se nombra el dispositivo D2
ip routing // configura la tabla de enrutamiento
ipv6 unicast-routing // Habilita el enrutamiento ip versión 6
no ip domain lookup // desactiva la traducción de nombres a 
dirección del dispositivo
banner motd # D2, ENCOR Skills Assessment, Scenario 2 #
line con 0
exec-timeout 0 0
logging synchronous
exit
vlan 8
name General-Users
exit
vlan 13
name Special-Users
exit
```
#### **!Switch A1**

```
enable // Ingresa en modo administrador
configure terminal // Accede al modo administrador global
hostname A1 // Se nombra el dispositivo A1
ipv6 unicast-routing // Habilita el enrutamiento ip versión 6
no ip domain lookup // desactiva la traducción de nombres a 
dirección del dispositivo
banner motd # A1, ENCOR Skills Assessment, Scenario 2 #
line con 0
exec-timeout 0 0
logging synchronous
exit
vlan 8
name General-Users
exit
```
**b.** Guarde la configuración en ejecución en startup-config en todos los dispositivos.

<span id="page-15-0"></span>*Figura 2. Guardando configuración en el Router R1*

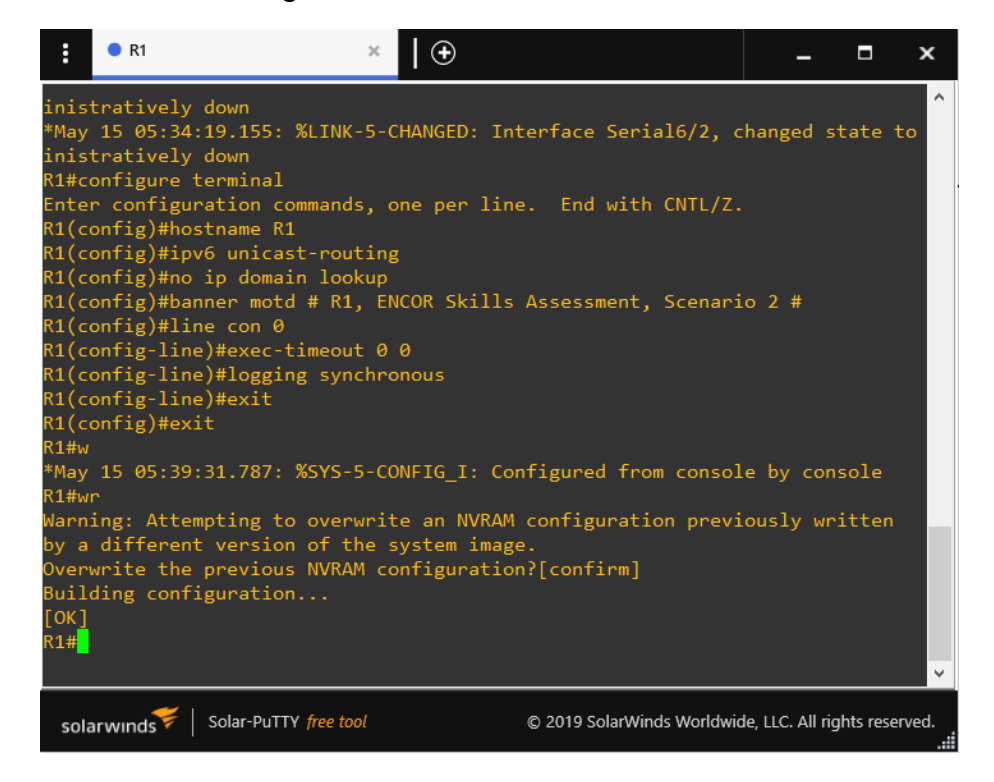

<span id="page-15-1"></span>*Figura 3. Guardando configuración en el Router R2*

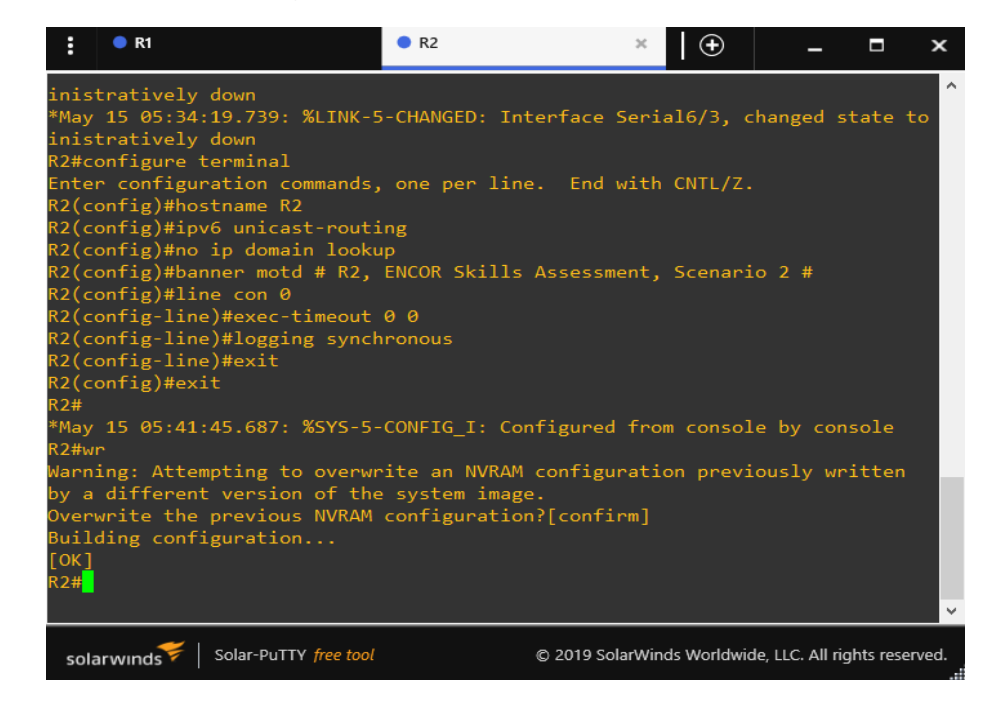

<span id="page-16-0"></span>*Figura 4. Guardando configuración en el Router R3*

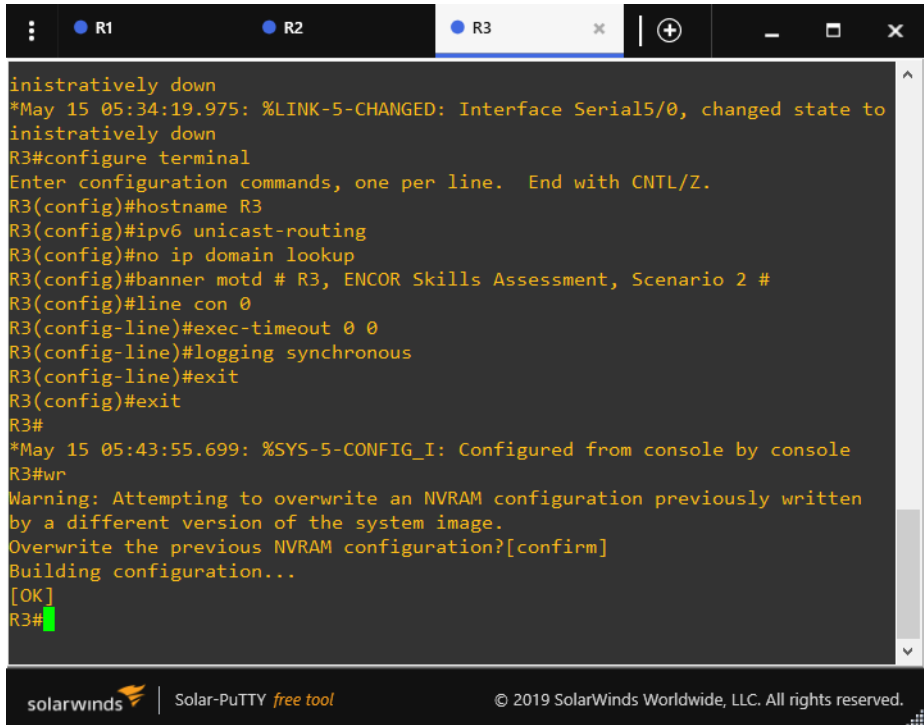

<span id="page-16-1"></span>*Figura 5. Guardando configuración en el Switch D1*

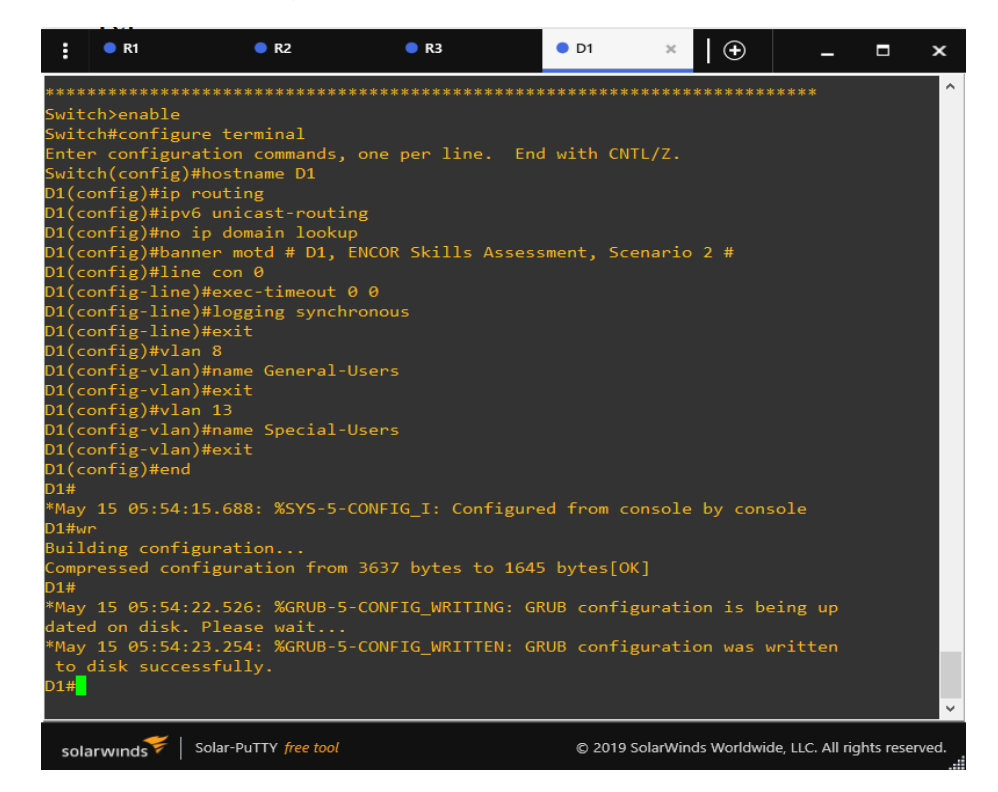

<span id="page-17-0"></span>*Figura 6. Guardando configuración en el Switch D2*

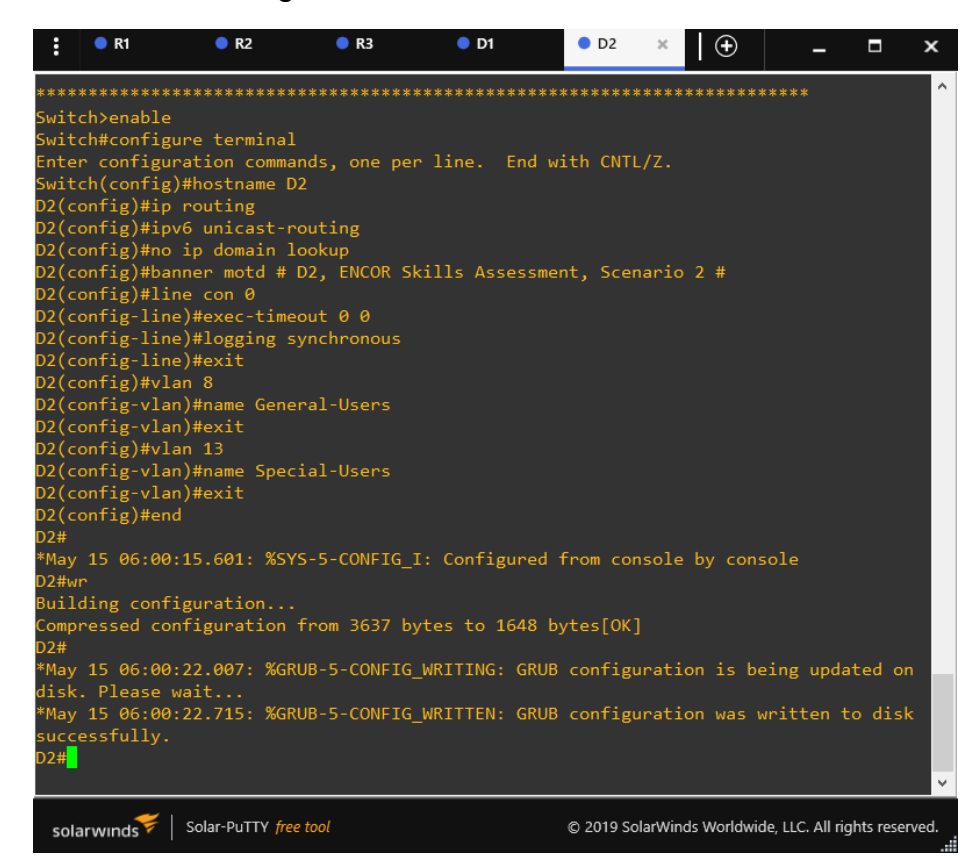

*Figura 7. Guardando configuración en el Switch A1*

<span id="page-17-1"></span>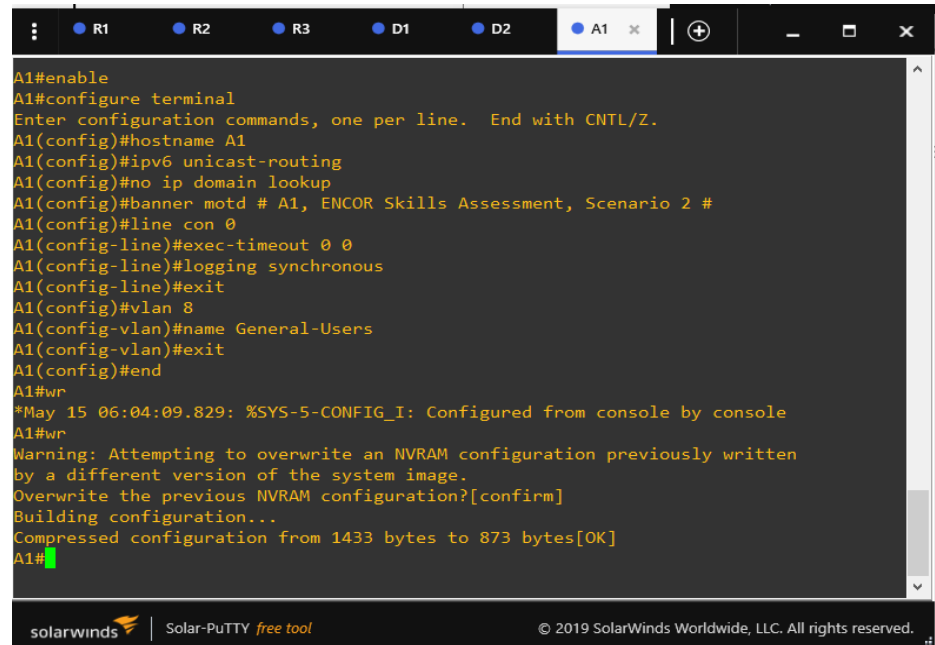

**c.** Configure el direccionamiento de host PC1, PC2, PC3 y PC4 como se muestra en la tabla de direccionamiento.

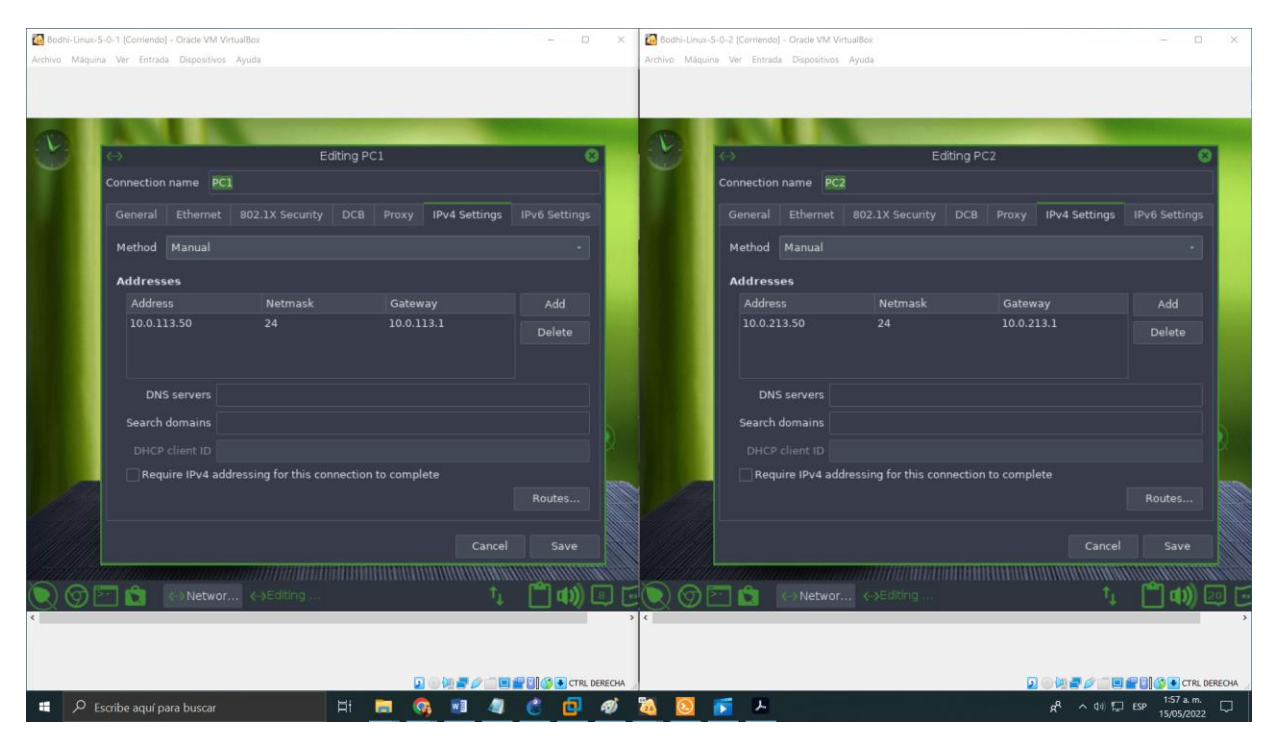

<span id="page-18-0"></span>*Figura 8. Configuración direccionamiento IPv4 en PC1 y PC2 con Bodhi Linux*

<span id="page-18-1"></span>*Figura 9. Configuración direccionamiento IPv6 en PC1 y PC2 con Bodhi Linux*

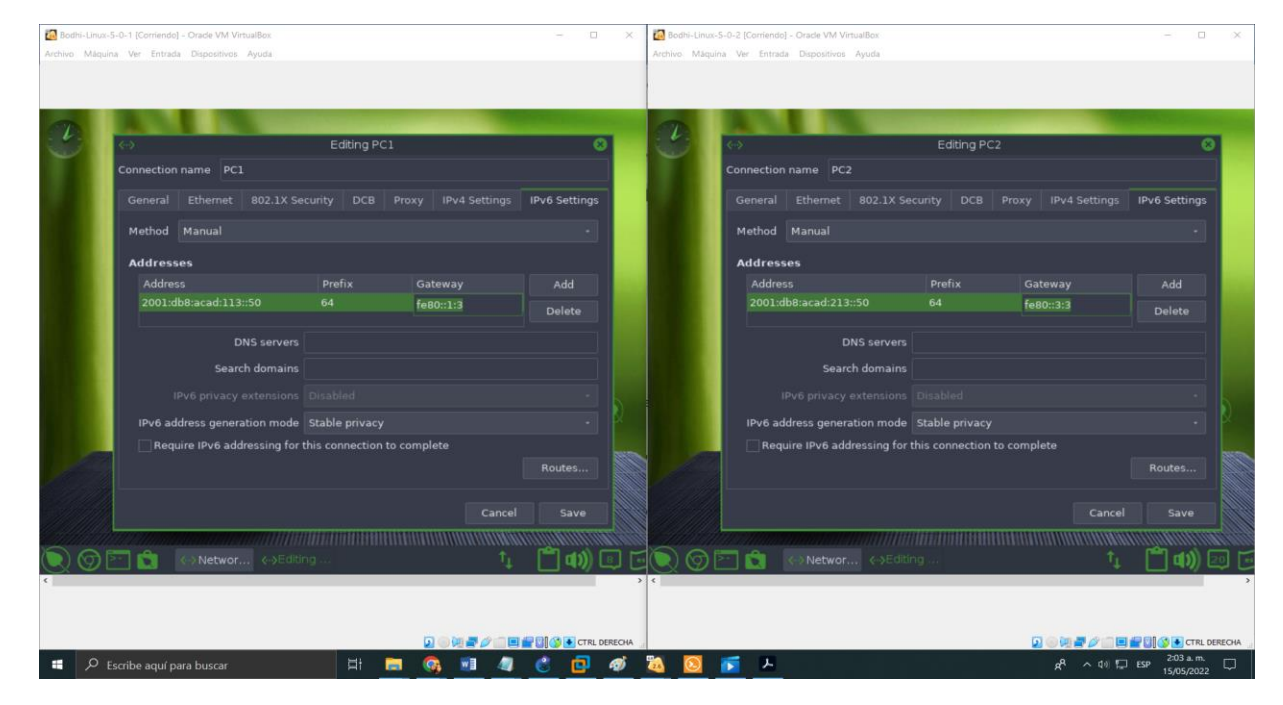

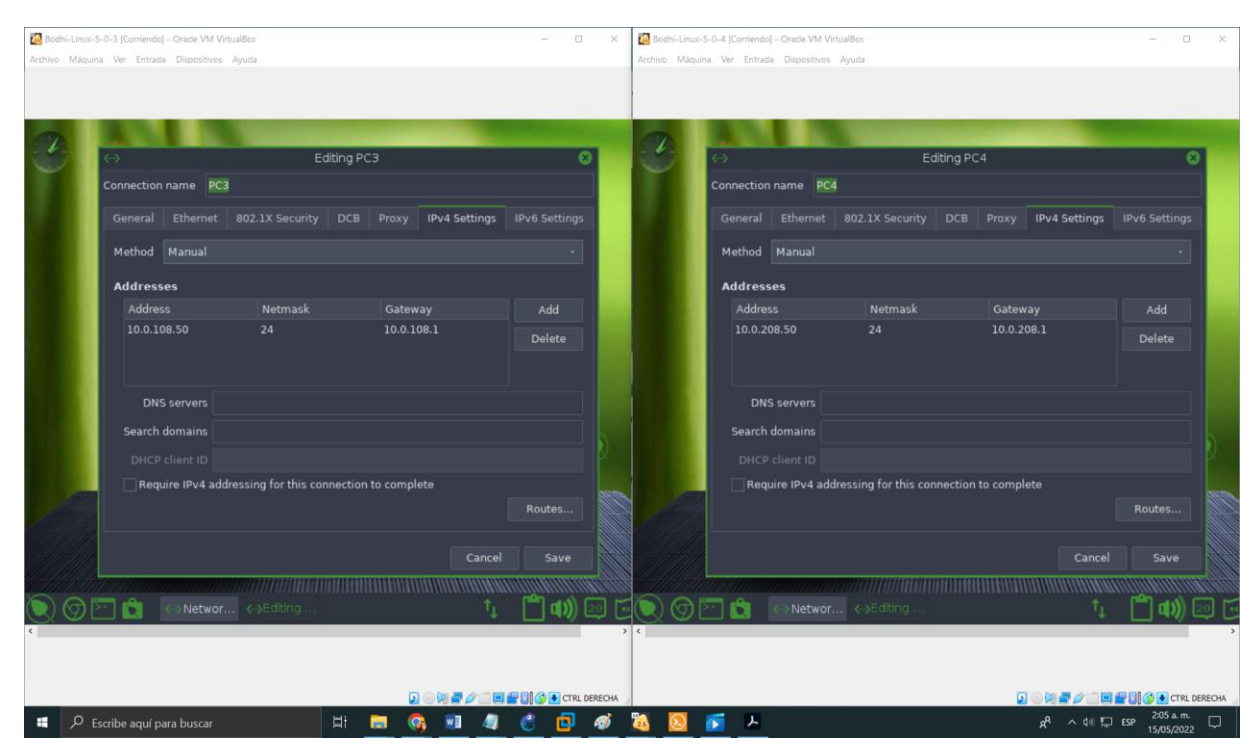

<span id="page-19-0"></span>*Figura 10. Configuración direccionamiento IPv4 en PC3 y PC4 con Bodhi Linux*

<span id="page-19-1"></span>*Figura 11. Configuración direccionamiento IPv6 en PC3 y PC4 con Bodhi Linux*

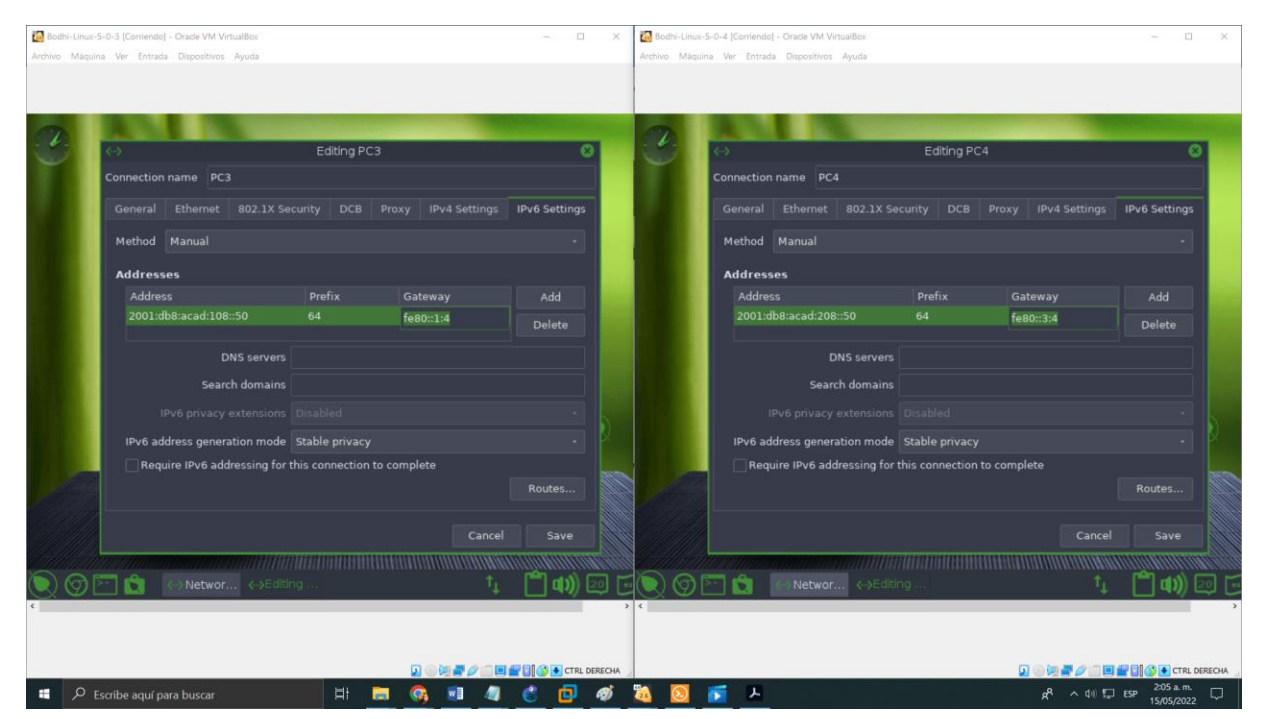

**Nota**: Como el proyecto lo estoy realizando con máquinas de VirtualBox, configure otro proyecto con PC's de GNS3, para que puedan abrir mi proyecto.

 $\bullet$  PC1  $\mathbb{R}$  **O** PC2  $\bullet$  PC3  $\bullet$  PC4  $\bullet$  PC4  $\Theta$  $\bullet$  PC1  $\bullet$  PC<sub>2</sub>  $\bar{\mathbf{x}}$  $\bullet$  PC3  $\Theta$  $\Box$ hecking for duplicate address...<br>C1 : 10.0.113.50 255.255.255.0 gateway 10.0.113.1 C1> save<br>aving startup configuration to startup.vpc<br>done C2> save<br>iaving startup configuration to startup.vpc<br>done  $C1$ > show ip  $C2$ > show ip PC1[1]<br>10.0.113.50/24 PC2[1]<br>10.0.213.50/24 **ME** 00:50:79:66:68:00 00:50:79:66:68:01 PORT 10006<br>127.0.0.1:10007<br>1500  $127.0.0.1:10005$ <br>1500 OST:PORT OST:PORT  $c_{1}>$   $\blacksquare$  $25$ solarwinds | Solar-PuTTY free tool © 2019 SolarWinds Worldwide, LLC. All rights reserved. solarwinds | Solar-PuTTY free tool © 2019 SolarWinds Worldwide, LLC. All rights reserved

<span id="page-20-1"></span>*Figura 12. Configuración direccionamiento IPv4 en PC1 y PC2 con GNS3*

<span id="page-20-2"></span>*Figura 13. Configuración direccionamiento IPv4 en PC3 y PC4 con GNS3*

| $\vdots$ $\bullet$ PC1<br>$\rho$ PC3<br>$\rho$ PC <sub>2</sub><br>$\bullet$ PC4<br>$\times$                                                                                                    | $\Theta$                                               | п<br>x | ÷<br>$\bullet$ PC1                                                              | $\rho$ PC <sub>2</sub>                                                                                                   | $\rho$ PC3 | $\rho$ PC4 | $\Box$                                                 |  |  |
|----------------------------------------------------------------------------------------------------|--------------------------------------------------------|--------|---------------------------------------------------------------------------------|----------------------------------------------------------------------------------------------------|------------|------------|--------------------------------------------------------|--|--|
| PC3> ip 10.0.108.50/24 10.0.108.1<br>Checking for duplicate address<br>PC1 : 10.0.108.50 255.255.255.0 gateway 10.0.108.1                                                                                 |                                                        |        |                                                                                 | PC4> ip 10.0.208.50/24 10.0.208.1<br>Checking for duplicate address<br>PC1: 10.0.208.50 255.255.255.0 gateway 10.0.208.1 |            |            |                                                        |  |  |
| PC3> save<br>Saving startup configuration to startup.vpc<br>done<br>PC3> show ip                                                                                                    |                                                        |        | PC4> save<br>done<br>PC4> show ip                                               | Saving startup configuration to startup.vpc                                                                              |            |            |                                                        |  |  |
| : PC3[1]<br>NAME<br>IP/MASK<br>: 10.0.108.50/24<br>GATEWAY<br>: 10.0.108.1<br>DNS<br>MAC<br>: 00:50:79:66:68:02<br><b>LPORT</b><br>: 10008<br>RHOST: PORT<br>: 127.0.0.1:10009<br>: 1500<br>MTU:<br>PC3 > |                                                        |        | NAME.<br>IP/MASK<br><b>GATEWAY</b><br>DNS<br><b>MAC</b><br>LPORT<br>MTU:<br>PC4 | : PC4[1]<br>: 10.0.208.50/24<br>: 10.0.208.1<br>: 00:50:79:66:68:03<br>: 10010<br>RHOST:PORT : 127.0.0.1:10011<br>: 1500 |            |            |                                                        |  |  |
| Solar-PuTTY free tool<br>solarwinds                                                                                                    | © 2019 SolarWinds Worldwide, LLC. All rights reserved. |        | solarwinds                                                                      | Solar-PuTTY free tool                                                                                                    |            |            | © 2019 SolarWinds Worldwide, LLC. All rights reserved. |  |  |

## <span id="page-20-0"></span>**PARTE 2: Configurar VRF y enrutamiento estático.**

configuración de VRF-Lite en los tres enrutadores y las rutas estáticas adecuadas para admitir la accesibilidad de un extremo a otro.

<span id="page-21-0"></span> **PASO 2.1:** En R1, R2 y R3, configure VRF-Lite VRF como se muestra en el diagrama de topología.

Configure dos VRF:

- Usuarios generales
- Usuarios especiales

Los VRF deben admitir IPv4 e IPv6.

## **!Router R1**

```
configure terminal // Accede al modo administrador global
vrf definition General-Users // VRF para usuarios generales
 address-family ipv4 // VRF para admitir IPv4 en R1
address-family ipv6 // VRF para admitir IPv6 en R1
 exit
vrf definition Special-Users // VRF para usuarios especiales
 address-family ipv4 // VRF para admitir IPv4 en R1
 address-family ipv6 // VRF para admitir IPv6 en R1
 exit
```
## **!Router R2**

```
configure terminal // Accede al modo administrador global
vrf definition General-Users // VRF para usuarios generales
 address-family ipv4 // VRF para admitir IPv6 en R2
address-family ipv6 // VRF para admitir IPv6 en R2
 exit
vrf definition Special-Users // VRF para usuarios especiales
 address-family ipv4 // VRF para admitir IPv6 en R2
 address-family ipv6 // VRF para admitir IPv6 en R2
 exit
```
## **!Router R3**

```
configure terminal // Accede al modo administrador global
vrf definition General-Users // VRF para usuarios generales
 address-family ipv4 // VRF para admitir IPv4 en R3
 address-family ipv6 // VRF para admitir IPv6 en R3
 exit
vrf definition Special-Users // VRF para usuarios especiales
 address-family ipv4 // VRF para admitir IPv4 en R3
 address-family ipv6 // VRF para admitir IPv6 en R1
 exit
```
<span id="page-22-0"></span>**PASO 2.2:** En R1, R2 y R3, configure las interfaces IPv4 e IPv6 en cada VRF como se detalla en la tabla de direccionamiento anterior.

## **Sub-interfaz 1:**

- En el VRF de Usuarios Especiales.
- Usar encapsulación dot1q 13.
- IPv4 e IPv6 GUA y direcciones locales de enlace.
- Habilitar las interfaces.

## **Sub-interfaz 2:**

- En el VRF de Usuarios Generales.
- Usar encapsulación dot1q 8.
- IPv4 e IPv6 GUA y direcciones locales de enlace.
- Habilitar las interfaces.

## **!Router R1**

```
configure terminal // Accede al modo administrador global
interface g0/0.1 // Configuración de la sub interfaz 1
   encapsulation dot1q 13 // configuración de la encapsulación 
dot1q 13
   vrf forwarding Special-Users // Especificación vrf para 
usuarios especiales
   ip address 10.0.12.1 255.255.255.0 // Configuración IP
   ipv6 address fe80::1:1 link-local // configuración IP de 
enlace local
   ipv6 address 2001:db8:acad:12::1/64 // configuración IP 
global
   no shutdown // Activación de la interfaz
   exit
 interface g0/0.2 // Configuración de la sub interfaz 2
   encapsulation dot1q 8 // configuración de la encapsulación 
dot1q 8
   vrf forwarding General-Users // Especificación vrf para 
usuarios generales
   ip address 10.0.12.1 255.255.255.0 // Configuración IP
   ipv6 address fe80::1:2 link-local // configuración IP de 
enlace local
   ipv6 address 2001:db8:acad:12::1/64 // configuración IP 
global
   no shutdown // Activación de la interfaz
   exit
```

```
interface g0/0 // Configuración de interfaz física
   no ip address
   no shutdown
   exit
 interface g1/0.1 // Configuración de la sub interfaz 1
   encapsulation dot1q 13 // configura la encapsulación dot1q 
13
   vrf forwarding Special-Users // Especificación vrf para 
usuarios especiales
   ip address 10.0.113.1 255.255.255.0 // Configuración IP
   ipv6 address fe80::1:3 link-local // configuración IP de 
enlace local
   ipv6 address 2001:db8:acad:113::1/64 // configuración IP 
global
   no shutdown // Activación de la interfaz
   exit
 interface g1/0.2 // Configuración de la sub interfaz 2
   encapsulation dot1q 8// configuración de la encapsulación 
dot1q 8
   vrf forward General-Users // Especificación vrf para 
usuarios generales
   ip address 10.0.108.1 255.255.255.0 // Configuración IP
   ipv6 address fe80::1:4 link-local // configuración IP de 
enlace local
   ipv6 address 2001:db8:acad:108::1/64 // configuración IP 
global
   no shutdown // Activación de la interfaz
   exit
 interface g1/0
   no ip address // Configuración de interfaz física
   no shutdown
   exit
```
### **!Router R2**

configure terminal **//** Accede al modo administrador global interface g0/0.1 **//** Configuración de la sub interfaz 1 encapsulation dot1q 13 **//** configura la encapsulación dot1q 13 vrf forwarding Special-Users **//** Especificación vrf para usuarios especiales ip address 10.0.12.2 255.255.255.0 **//** Configuración IP

 ipv6 address fe80::2:1 link-local **//** configuración IP de enlace local ipv6 address 2001:db8:acad:12::2/64 **//** configuración IP global no shutdown **//** Activación de la interfaz exit interface g0/0.2 **//** Configuración de la sub interfaz 2 encapsulation dot1q 8 **//** configuración de la encapsulación dot1q 8 vrf forwarding General-Users **//** Especificación vrf para usuarios generales ip address 10.0.12.2 255.255.255.0 **//** Configuración IP ipv6 address fe80::2:2 link-local **//** configuración IP de enlace local ipv6 address 2001:db8:acad:12::2/64 **//** configuración IP global no shutdown **//** Activación de la interfaz exit interface g0/0 **//** Configuración de interfaz física no ip address no shutdown exit interface g1/0.1 **//** Configuración de la sub interfaz 1 encapsulation dot1q 13 **//** configura la encapsulación dot1q 13 vrf forwarding Special-Users **//** Especificación vrf para usuarios especiales ip address 10.0.23.2 255.255.255.0 **//** Configuración IP ipv6 address fe80::2:3 link-local **//** configuración IP de enlace local ipv6 address 2001:db8:acad:23::2/64 **//** configuración IP global no shutdown **//** Activación de la interfaz exit interface g1/0.2 **//** Configuración de la sub interfaz 2 encapsulation dot1q 8 **//** configuración de la encapsulación dot1q 8 vrf forwarding General-Users **//** Especificación vrf para usuarios generales ip address 10.0.23.2 255.255.255.0 **//** Configuración IP ipv6 address fe80::2:4 link-local **//** configuración IP de enlace local ipv6 address 2001:db8:acad:23::2/64 **//** configuración IP global no shutdown **//** Activación de la interfaz

```
 exit
interface g1/0 // Configuración de interfaz física
 no ip address
 no shutdown
  exit
```
## **!Router R3**

```
configure terminal // Accede al modo administrador global
interface g0/0.1 // Configuración de la sub interfaz 1
   encapsulation dot1q 13 // configura la encapsulación dot1q 
13
   vrf forwarding Special-Users // Especificación vrf para 
usuarios especiales
   ip address 10.0.23.3 255.255.255.0 // Configuración IP
   ipv6 address fe80::3:1 link-local // configuración IP de 
enlace local
   ipv6 address 2001:db8:acad:23::3/64 // configuración IP 
global
   no shutdown // Activación de la interfaz
   exit
 interface g0/0.2 // Configuración de la sub interfaz 2
   encapsulation dot1q 8 // configuración de la encapsulación 
dot1q 8
   vrf forwarding General-Users // Especificación vrf para 
usuarios generales
   ip address 10.0.23.3 255.255.255.0 // Configuración IP
   ipv6 address fe80::3:2 link-local // configuración IP de 
enlace local
   ipv6 address 2001:db8:acad:23::3/64 // configuración IP 
global
   no shutdown // Activación de la interfaz
   exit
 interface g0/0 // Configuración de interfaz física
   no ip address
   no shutdown
   exit
 interface g1/0.1 // Configuración de la sub interfaz 1
   encapsulation dot1q 13 // configura la encapsulación dot1q 
13
   vrf forwarding Special-Users // Especificación vrf para 
usuarios especiales
   ip address 10.0.213.1 255.255.255.0 // Configuración IP
```

```
 ipv6 address fe80::3:3 link-local // configuración IP de 
enlace local
   ipv6 address 2001:db8:acad:213::1/64 // configuración IP 
global
   no shutdown // Activación de la interfaz
   exit
 interface g1/0.2 // Configuración de la sub interfaz 2
   encapsulation dot1q 8 // configuración de la encapsulación 
dot1q 8
   vrf forward General-Users // Especificación vrf para 
usuarios generales
   ip address 10.0.208.1 255.255.255.0 // Configuración IP
   ipv6 address fe80::3:4 link-local // configuración IP de 
enlace local
   ipv6 address 2001:db8:acad:208::1/64 // configuración IP 
global
   no shutdown // Activación de la interfaz
   exit
interface g1/0 // Configuración de interfaz física
   no ip address
   no shutdown
   exit
```
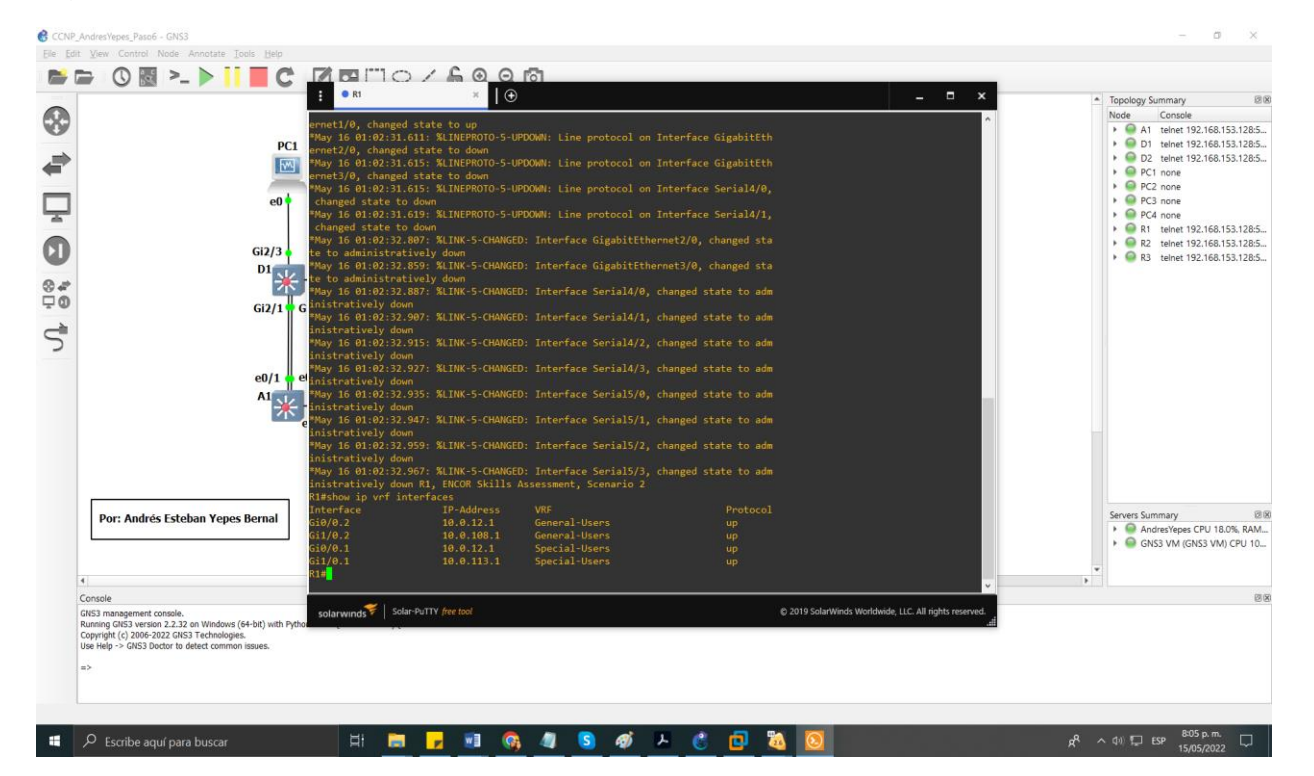

<span id="page-26-0"></span>*Figura 14. Visualización de las interfaces vrf (show ip vrf interfaces) R1*

<span id="page-27-0"></span>*Figura 15. Visualización de las interfaces vrf (show ip vrf interfaces) R2*

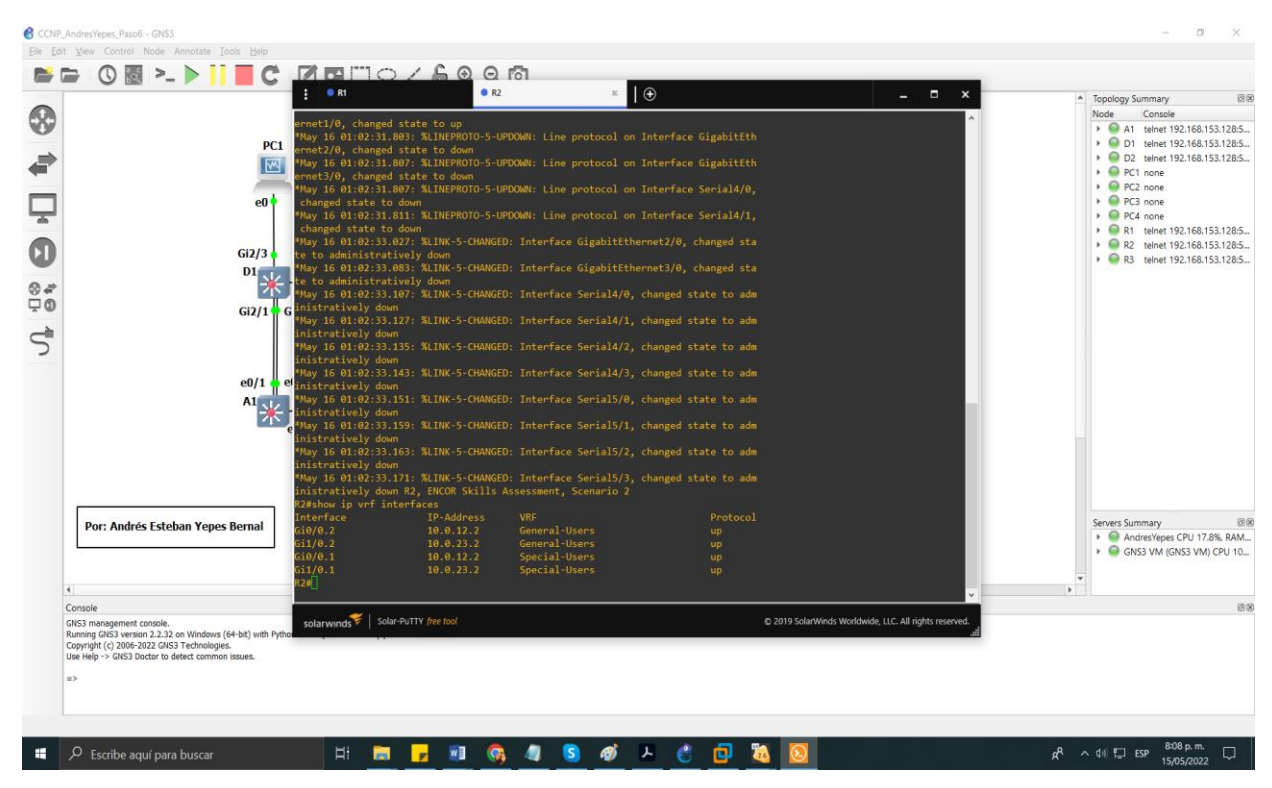

<span id="page-27-1"></span>*Figura 16. Visualización de las interfaces vrf (show ip vrf interfaces) R3*

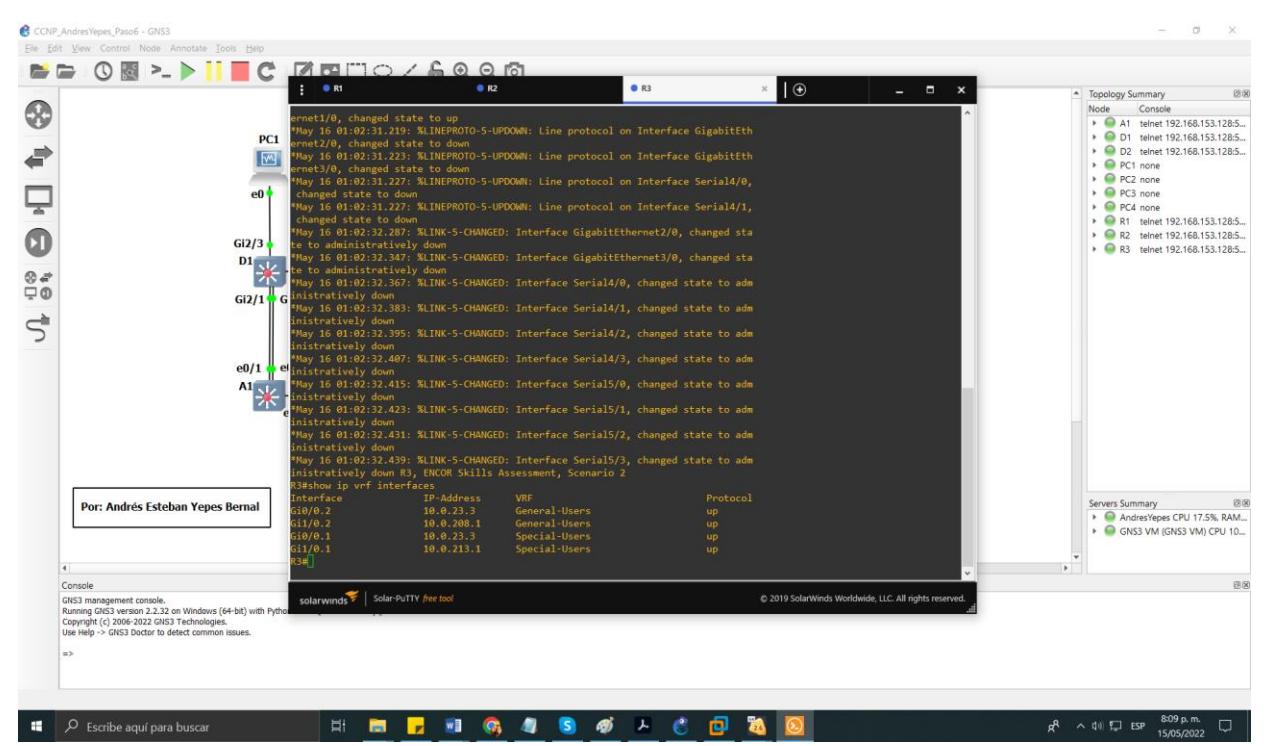

<span id="page-28-0"></span> **PASO 2.3:** En R1 y R3, configure las rutas estáticas predeterminadas que apuntan a R2.

Configuración rutas estáticas VRF para IPv4 e IPv6 en ambos VRF.

#### **!Router R1**

configure terminal **//** Accede al modo administrador global ip route vrf Special-Users 0.0.0.0 0.0.0.0 10.0.12.2 **//** Ruta estática para IPv4 usuarios Especiales ip route vrf General-Users 0.0.0.0 0.0.0.0 10.0.12.2 **//** Ruta estática para IPv4 usuarios Generales ipv6 route vrf Special-Users ::/0 2001:db8:acad:12::2 **//** Ruta estática para IPv6 usuarios Especiales ipv6 route vrf General-Users ::/0 2001:db8:acad:12::2 **//** Ruta estática para IPv6 usuarios Generales end

#### **!Router R3**

configure terminal **//** Accede al modo administrador global ip route vrf Special-Users 0.0.0.0 0.0.0.0 10.0.23.2 **//** Ruta estática para IPv4 usuarios Especiales ip route vrf General-Users 0.0.0.0 0.0.0.0 10.0.23.2 **//** Ruta estática para IPv4 usuarios Generales ipv6 route vrf Special-Users ::/0 2001:db8:acad:23::2 **//** Ruta estática para IPv6 usuarios Especiales ipv6 route vrf General-Users ::/0 2001:db8:acad:23::2 **//** Ruta estática para IPv6 usuarios Generales end

#### **!Router R2**

Adicional se configura las rutas estáticas para R2, según la topología R2 está conectado claramente a rutas directas directamente conectas, pero se debe realizar una configuración adicional para las redes remotas.

```
configure terminal // Accede al modo administrador global
 ip route vrf Special-Users 10.0.113.0 255.255.255.02 // Ruta 
estática para IPv4 usuarios Especiales
 10.0.12.1
 ip route vrf Special-Users 10.0.213.0 255.255.255.02 // Ruta 
estática para IPv4 usuarios Especiales
 10.0.23.3
```

```
ipv6 route vrf Special-Users 2001:db8:acad:113::/64 2 //
Ruta estáticapara IPv6 usuarios Especiales
2001:db8:acad:12::1
 ipv6 route vrf Special-Users 2001:db8:acad:213::/64 
2001:db8:acad:23::32 // Ruta estática para IPv6 usuarios 
Especiales
```
ip route vrf General-Users 10.0.108.0 255.255.255.0 10.0.12.1 **//** Ruta estática para IPv4 usuarios Generales ip route vrf General-Users 10.0.208.0 255.255.255.0 10.0.23.3 **//** Ruta estática para IPv4 usuarios Generales ipv6 route vrf General-Users 2001:db8:acad:108::/64 2001:db8:acad:12::1 **//** Ruta estática para IPv6 usuarios Generales ipv6 route vrf General-Users 2001:db8:acad:208::/64 2001:db8:acad:23::3 **//** Ruta estática para IPv6 usuarios Generales end

<span id="page-29-0"></span>*Figura 17. Visualización de las rutas estáticas creadas (show run | inc route) R1*

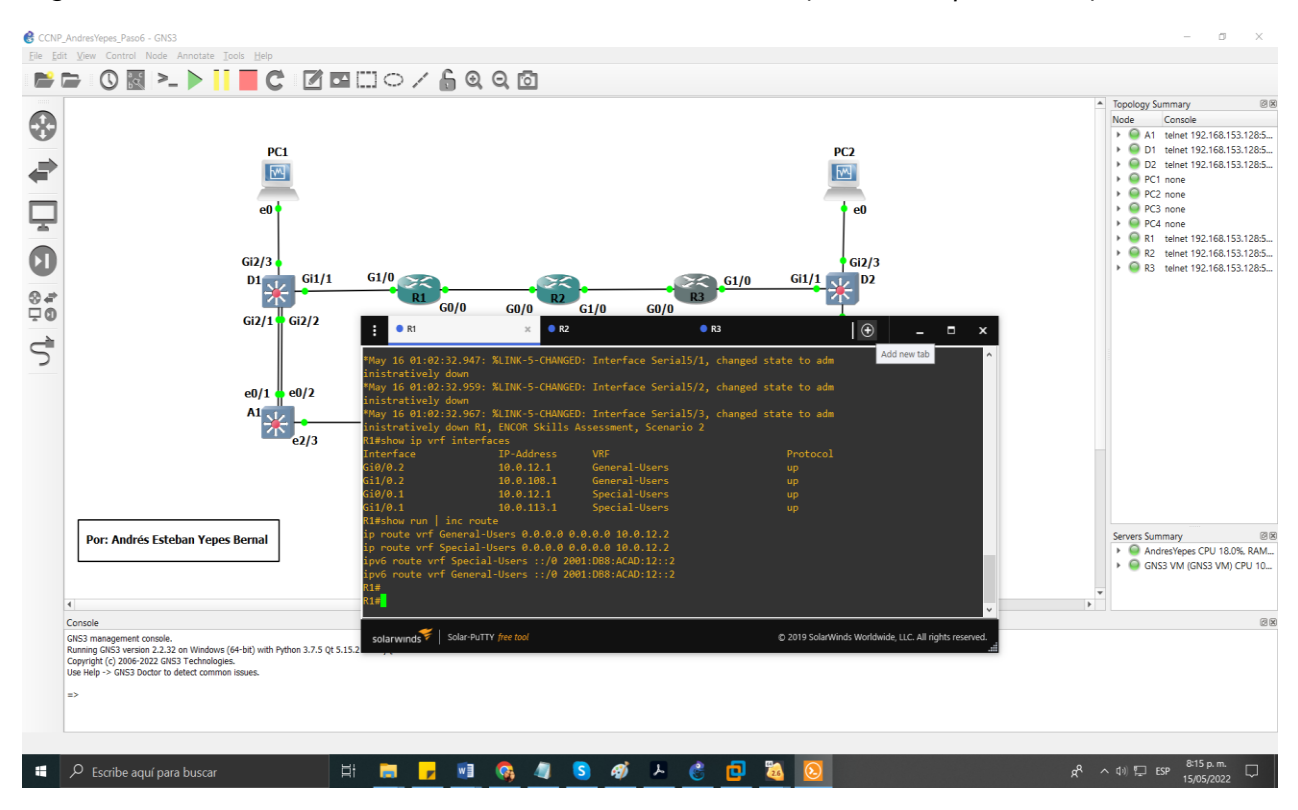

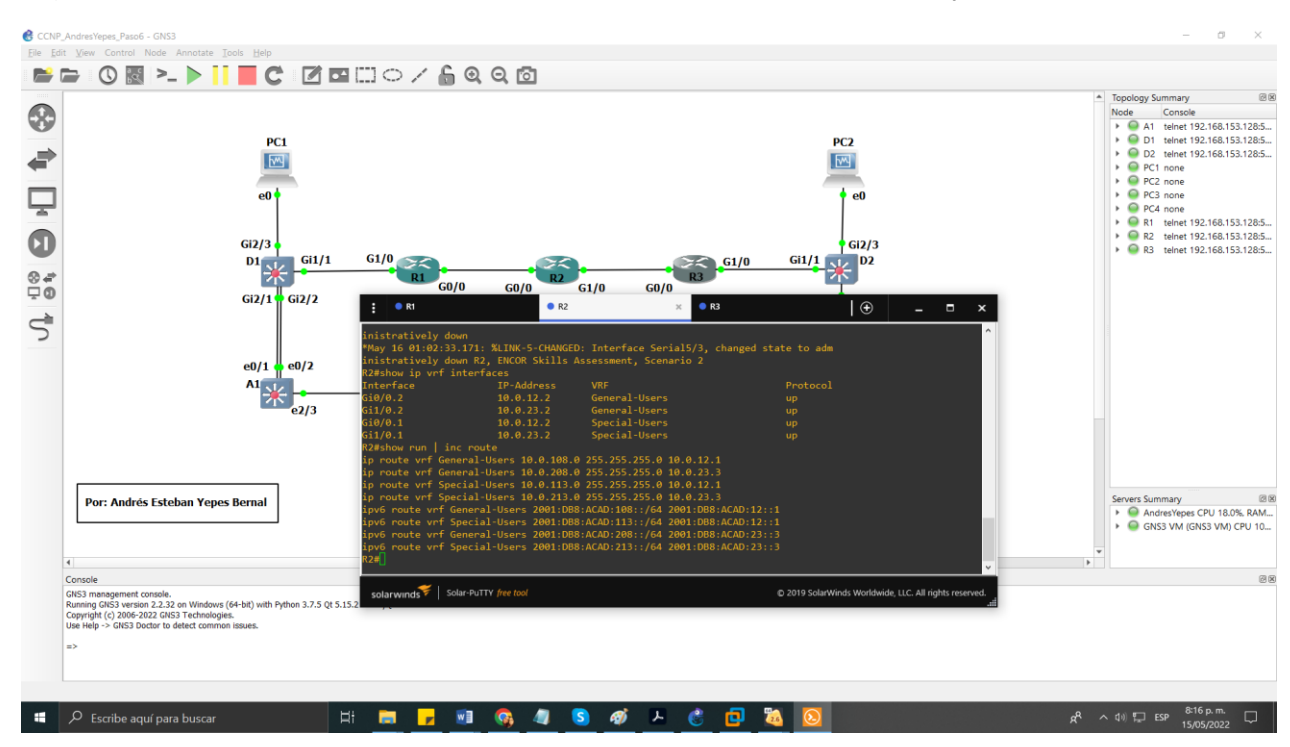

<span id="page-30-0"></span>*Figura 18. Visualización de las rutas estáticas creadas (show run | inc route) R2*

<span id="page-30-1"></span>*Figura 19. Visualización de las rutas estáticas creadas (show run | inc route) R3*

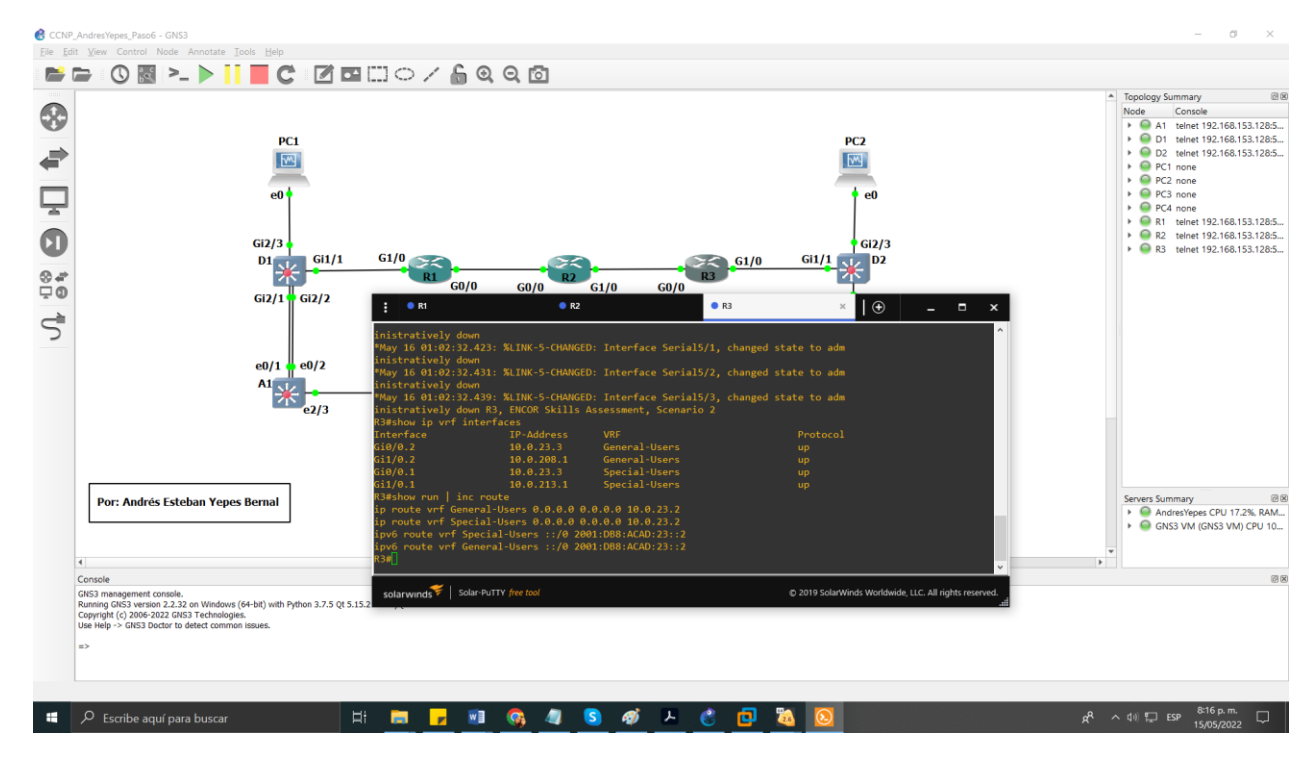

<span id="page-31-0"></span> **PASO 2.4:** Verifique la conectividad en cada VRF. Desde R1, verifique la conectividad con R3.

• ping vrf General-Users 10.0.208.1

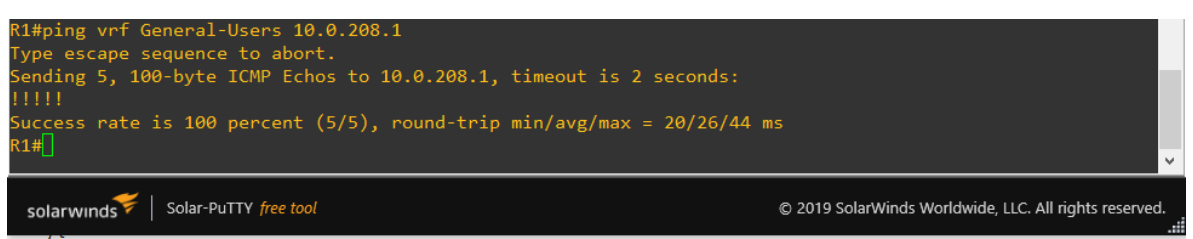

*Figura 20. Ping a vrf General-Users 10.0.208.1 desde R1*

<span id="page-31-1"></span>ping vrf General-Users 2001:db8:acad:208::1

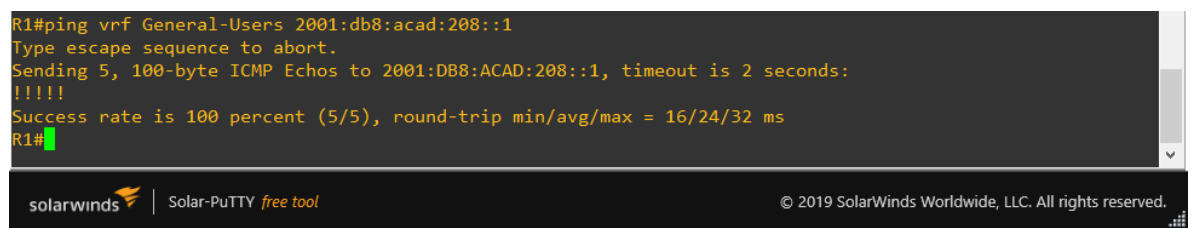

*Figura 21. Ping a vrf General-Users 2001:db8:acad:208::1 desde R1*

<span id="page-31-2"></span>ping vrf Special-Users 10.0.213.1

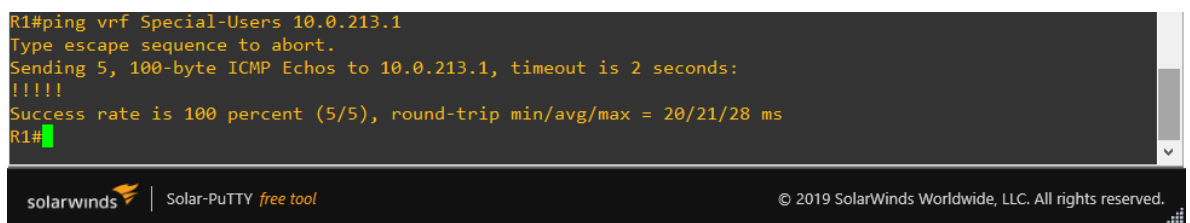

*Figura 22. Ping a vrf Special-Users 10.0.213.1 desde R1*

<span id="page-31-3"></span>ping vrf Special-Users 2001: db8:acad:213::1

<span id="page-31-4"></span>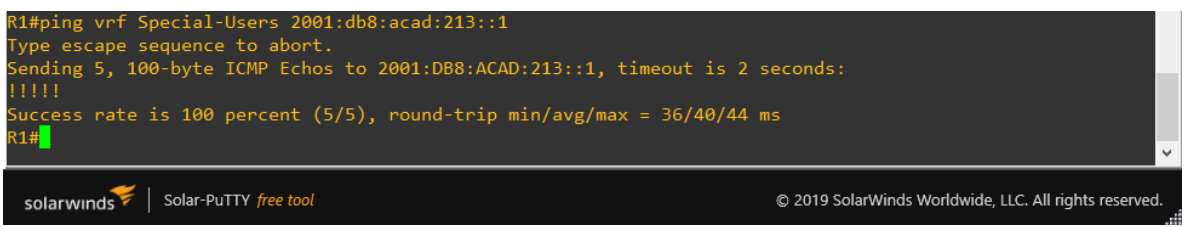

*Figura 23. Ping a vrf Special-Users 2001:db8:acad:213::1 desde R1*

## <span id="page-32-0"></span>**PARTE 3: Configurar Capa 2.**

En esta parte, tendrá que configurar los Switches para soportar la conectividad con los dispositivos finales. Las tareas de configuración, son las siguientes:

<span id="page-32-1"></span>**PASO 3.1:** En D1, D2 y A1, deshabilite todas las interfaces. En D1 y D2, apague G1/0/1 a G1/0/24 y en A1, apague F0/1 – F0/24, G0/1 – G0/2.

### **!Switch D1**

```
enable // Ingresa en modo administrador
configure terminal // Accede al modo administrador global
interface range g0/0-3,g1/0-3,g2/0-3,g3/0-3 // Configuración 
rango de interfaz
shutdown
exit
```
### **!Switch D2**

```
enable // Ingresa en modo administrador
configure terminal // Accede al modo administrador global
interface range g0/0-3,g1/0-3,g2/0-3,g3/0-3 // Configuración 
rango de interfaz
 shutdown
exit
```
#### **!Switch A1**

```
enable // Ingresa en modo administrador
configure terminal // Accede al modo administrador global
interface range e0/0-3,e1/0-3,e2/0-3,e3/0-3 // Configuración 
rango de interfaz
 shutdown
exit
```
<span id="page-33-0"></span>**PASO 3.2:** En D1 y D2, configure los enlaces troncales a R1 y R3. Configure y habilite el enlace G1/0/11 como enlace troncal.

## **!Switch D1**

```
enable // Ingresa en modo administrador
configure terminal // Accede al modo administrador global
interface g2/3
 switchport mode access // obliga al puerto a ser un puerto 
de acceso
 switchport access vlan 13
 spanning-tree portfast
no shutdown
 exit
```
## **!Switch D2**

```
enable // Ingresa en modo administrador
configure terminal // Accede al modo administrador global
interface g1/1
 switchport trunk encapsulation dot1q
 switchport mode trunk // permite realizar un enlace troncal
no shutdown
 exit
```
<span id="page-33-1"></span>**PASO 3.3:** En D1 y A1, configure el EtherChannel.

En D1, configure y habilite:

- $\bullet$  Interfaz G1/0/5 y G1/0/6
- Canal de puerto 1 usando PAgP

En A1, configure habilitar:

- $\bullet$  Interfaz F0/1 y F0/2
- Canal de puerto 1 usando PAgP

### **!Switch D1**

```
enable // Ingresa en modo administrador
configure terminal // Accede al modo administrador global
interface range g2/1-2
 switchport trunk encapsulation dot1q
```

```
switchport mode trunk // permite realizar un enlace troncal
channel-group 1 mode desirable
no shutdown
exit
```
### **!Switch A1**

```
enable // Ingresa en modo administrador
configure terminal // Accede al modo administrador global
interface range e0/1-2
 switchport trunk encapsulation dot1q
 switchport mode trunk // permite realizar un enlace troncal
 channel-group 1 mode desirable
 no shutdown
 exit
```
<span id="page-34-0"></span> **PASO 3.4:** En D1, D2 y A1, configure los puertos de acceso para PC1, PC2, PC3 y PC4.

Configure y habilite los puertos de acceso de la siguiente manera:

- En D1, configure la interfaz G1/0/23 como un puerto de acceso en la VLAN 13 y habilite Portfast.
- En D2, configure la interfaz G1/0/23 como puerto de acceso en la VLAN 13 y habilite Portfast.
- En D2, configure la interfaz G1/0/24 como un puerto de acceso en VLAN 8 y habilite Portfast.
- En A1, configure la interfaz F0/23 como un puerto de acceso en la VLAN 8 y habilite Portfast.

#### **!Switch D1**

```
enable // Ingresa en modo administrador
configure terminal // Accede al modo administrador global
interface g2/3
 switchport mode access // obliga al puerto a ser un puerto 
de acceso
 switchport access vlan 13
 spanning-tree portfast
 no shutdown
 exit
```
#### **!Switch D2**

enable **//** Ingresa en modo administrador

```
configure terminal // Accede al modo administrador global
interface g2/3
 switchport mode access // obliga al puerto a ser un puerto 
de acceso
 switchport access vlan 13
 spanning-tree portfast
no shutdown
exit
interface g3/0
 switchport mode access // obliga al puerto a ser un puerto
de acceso
 switchport access vlan 8
 spanning-tree portfast
no shutdown
exit
```
### **!Switch A1**

```
enable // Ingresa en modo administrador
configure terminal // Accede al modo administrador global
interface e2/3
 switchport mode access // obliga al puerto a ser un puerto
de acceso
 switchport access vlan 8
 spanning-tree portfast
no shutdown
 exit
```
<span id="page-35-0"></span> **PASO 3.5:** Verifique la conectividad de PC a PC.

Desde la PC1, verifique la conectividad IPv4 e IPv6 a la PC2. IPv4

- ping 10.0.213.50
- $\bullet$  ping 10.0.213.1
- IPv6
- ping 2001:db8:acad:213::50/64

Desde la PC3, verifique la conectividad IPv4 e IPv6 a la PC4.

IPv4

- $\bullet$  ping 10.0.208.50
- ping 10.0.208.1

IPv6

• ping 2001:db8:acad:208::50

Conectividad desde la PC1 en IPv4 a la PC2 con Bodhi Linux

- ping 10.0.213.50
- ping 10.0.213.1

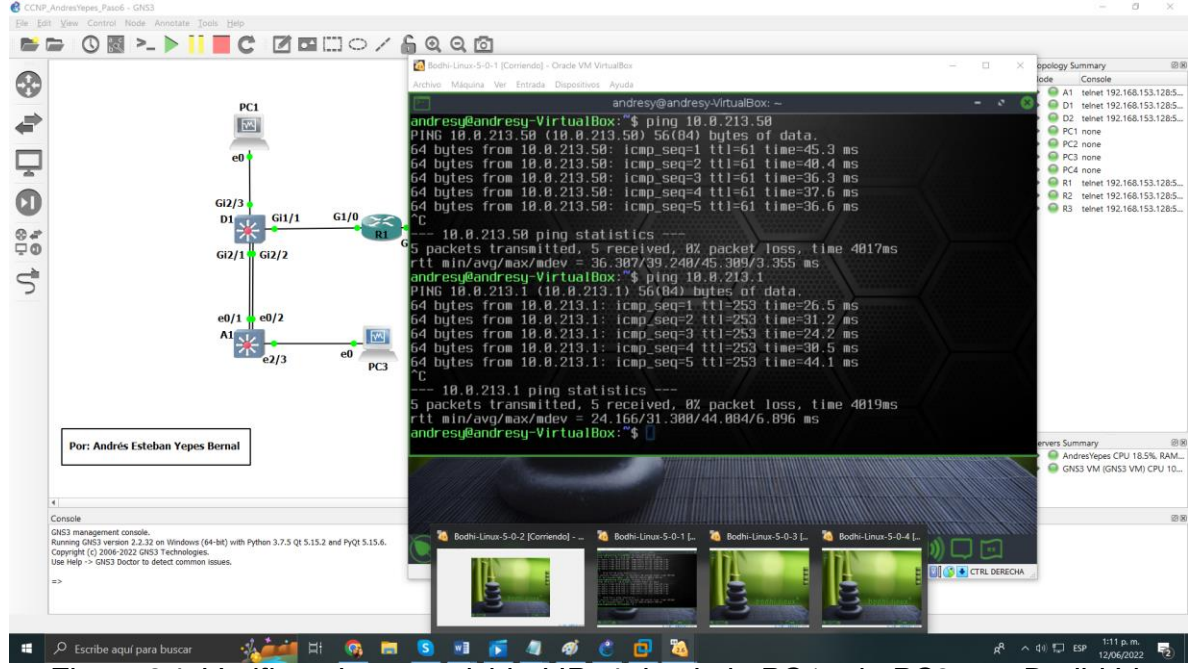

*Figura 24. Verificando conectividad IPv4 desde la PC1 a la PC2 con Bodhi Linux*

<span id="page-36-0"></span>Conectividad desde la PC1 en IPv6 a la PC2 con Bodhi Linux

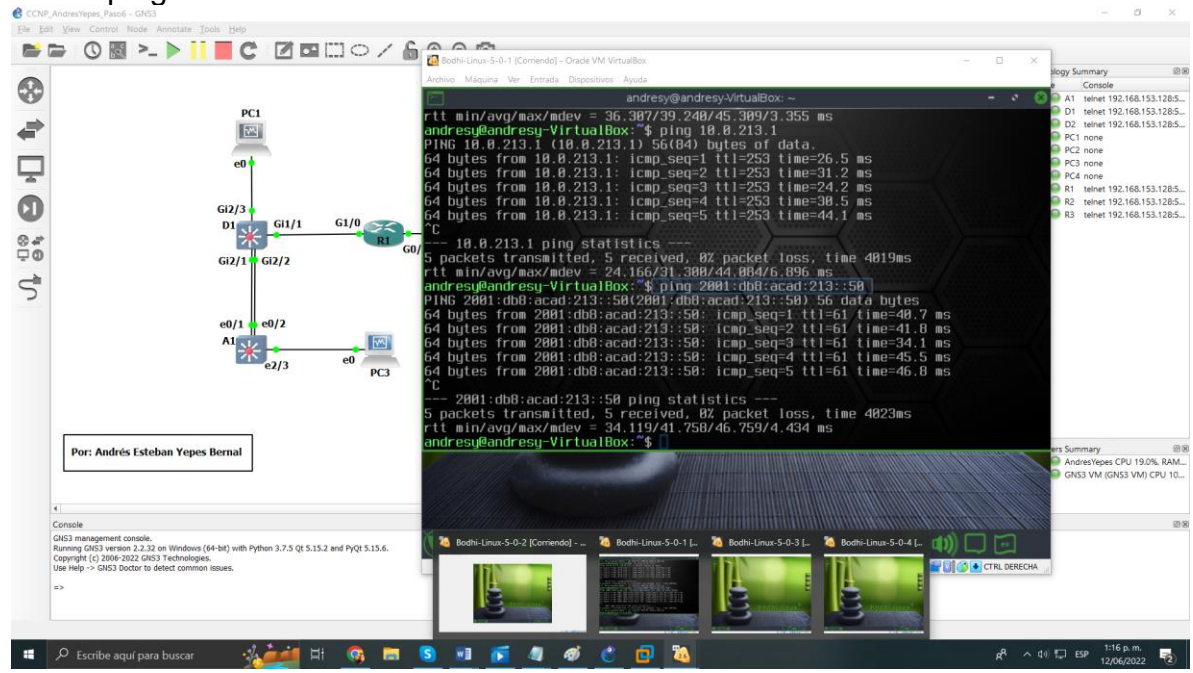

ping 2001:db8:acad:213::50

<span id="page-36-1"></span>*Figura 25. Verificando conectividad IPv6 desde la PC1 a la PC2 con Bodhi Linux*

Conectividad desde la PC3 en IPv4 a la PC4 con Bodhi Linux

- ping 10.0.208.50
- ping 10.0.208.1

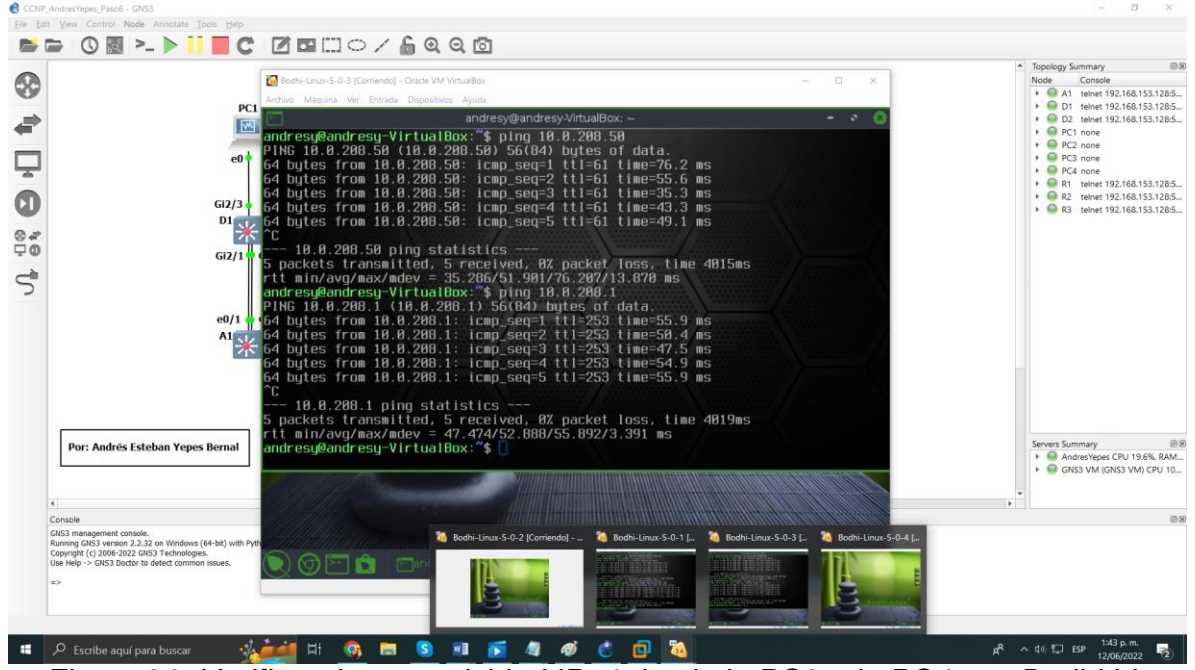

*Figura 26. Verificando conectividad IPv4 desde la PC3 a la PC4 con Bodhi Linux*

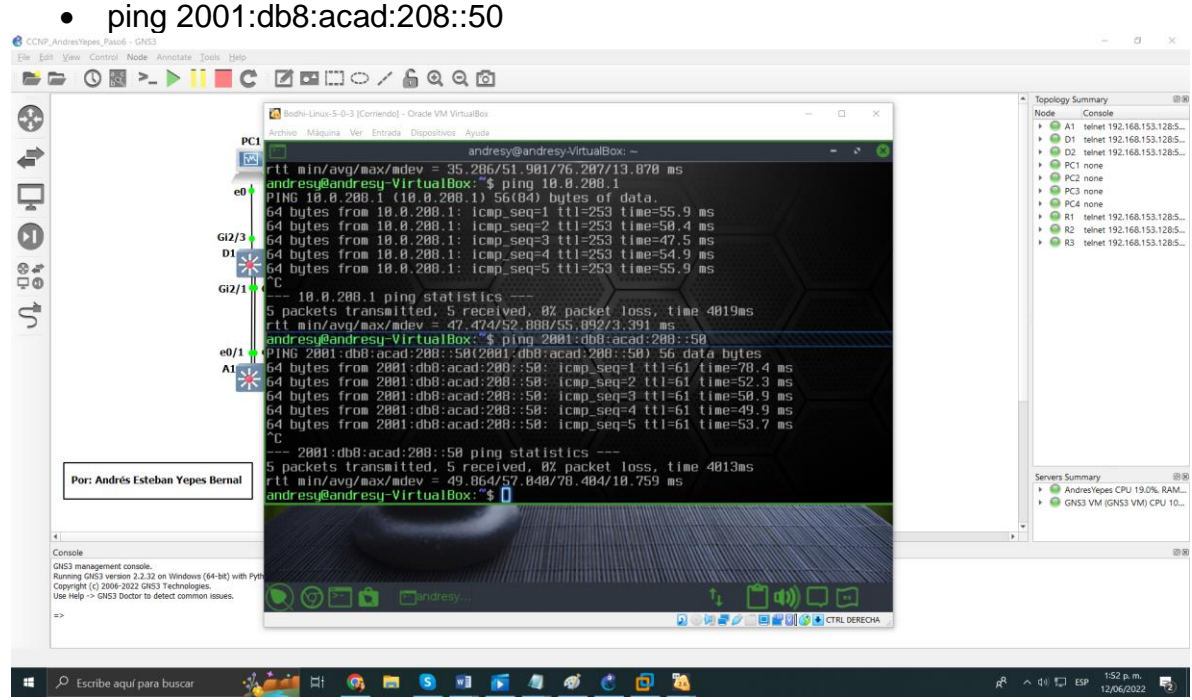

<span id="page-37-0"></span>Conectividad desde la PC3 en IPv6 a la PC4 con Bodhi Linux

<span id="page-37-1"></span>*Figura 27. Verificando conectividad IPv6 desde la PC3 a la PC4 con Bodhi Linux*

Conectividad desde la PC1 en IPv4 a la PC2 con GNS3

- $\bullet$  ping 10.0.213.50
- ping 10.0.213.1

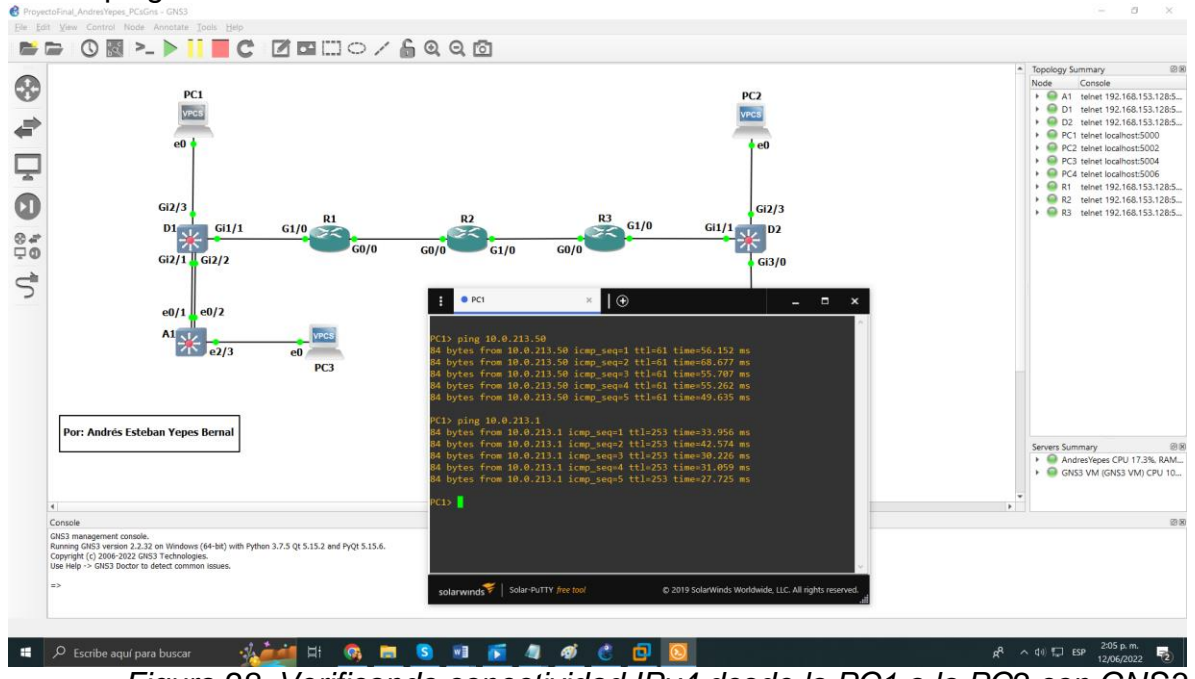

*Figura 28. Verificando conectividad IPv4 desde la PC1 a la PC2 con GNS3*

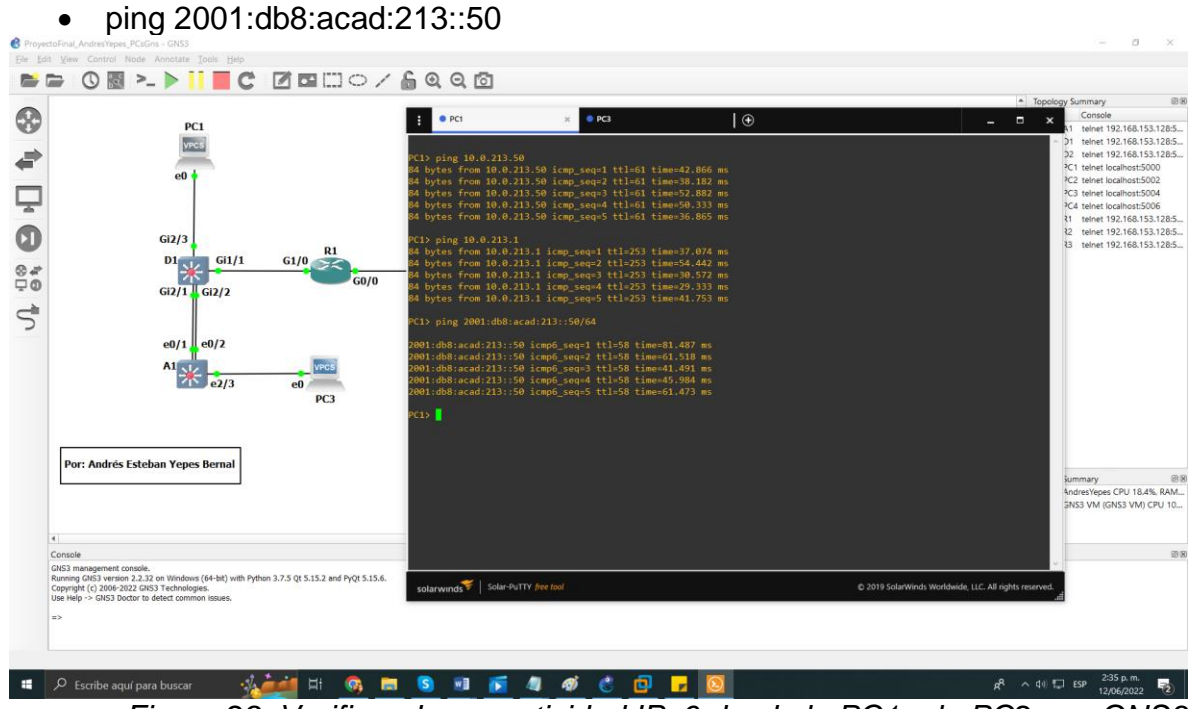

<span id="page-38-0"></span>Conectividad desde la PC1 en IPv6 a la PC2 con GNS3

<span id="page-38-1"></span>*Figura 29. Verificando conectividad IPv6 desde la PC1 a la PC2 con GNS3*

Conectividad desde la PC3 en IPv4 a la PC4 con GNS3

• ping 10.0.208.50 • ping 10.0.208.1 è **BBO@>>idCCCC**COO 8 le<br>
Cansole<br>
Cansole 192.168.153.128:5<br>
Cansole 192.168.153.128:5<br>
Cansole 192.168.153.128:5<br>
Cansole PC2 teinet localhost:5000<br>
Cansole PC2 teinet localhost:5000<br>
Cansole PC2 teinet localhost:5000 PC<sub>1</sub>  $\overline{1}$  $\oplus$ VPCS ਵੇ  $_{\rm ee}$ Ç ● PC3 telnet localhost:5004<br>● PC4 telnet localhost:5006<br>● R1 telnet 192.168.153.128:5...<br>● R2 telnet 192.168.153.128:5...<br>● R3 telnet 192.168.153.128:5...  $\ddot{\mathbf{O}}$  $Gi2/3$  $\frac{1}{2}$  =  $\frac{61}{1}$  $\frac{R1}{\sqrt{1}}$  $\begin{array}{c}\n 01 \\
 \hline\n \text{Gi2/1}\n \end{array}$  $^{*}_{0}$  $\frac{1}{60/0}$  $GO/O$ Gi2/2  $\vec{z}$  $e0/1$   $e0/2$  $A1$   $\frac{1}{2}$   $\frac{1}{2}$   $\frac{1}{2}$   $\frac{1}{2}$  $PC3$ Por: Andrés Esteban Yepes Bernal Servers Summary 28<br>30%, RAM.<br>30 GNS3 VM (GNS3 VM) CPU 10. mem.comsuer.<br>| version 2.2.32 on Windows (64-bit) with Python 3.7.5 Qt 5.15.2 and PyQt 5.15.6.<br>!006-2022 GNS3 Technologies. 

*Figura 30. Verificando conectividad IPv4 desde la PC3 a la PC4 con GNS3*

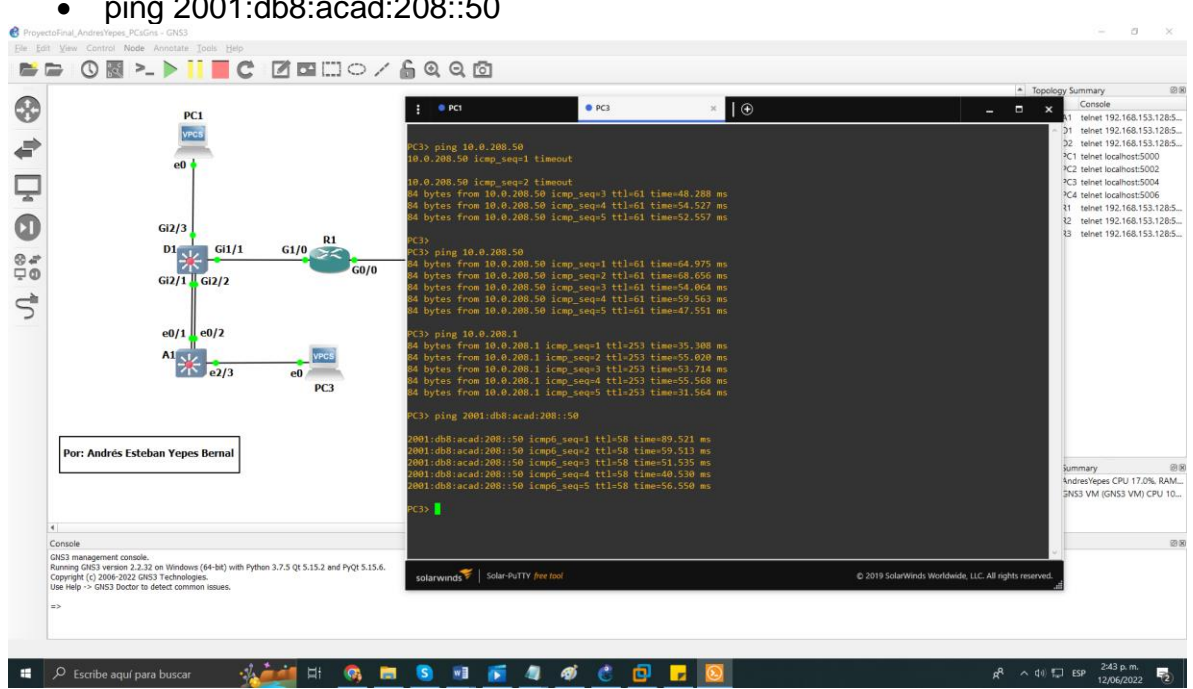

<span id="page-39-0"></span>Conectividad desde la PC3 en IPv6 a la PC4 con GNS3 ping 2001:db8:acad:208::50

<span id="page-39-1"></span>*Figura 31. Verificando conectividad IPv6 desde la PC3 a la PC4 con GNS3*

### <span id="page-40-0"></span>**PARTE 4: Configurar la seguridad.**

<span id="page-40-1"></span>**PASO 4.1:** En todos los dispositivos, modo EXE privilegiado seguro.

Configure un secreto de habilitación de la siguiente manera:

- Tipo de algoritmo: **SCRYPT**
- Contraseña: **cisco12345cisco.**

```
!Router 1, 2 y 3
enable secret cisco12345cisco // permite configurar una 
contraseña local
!D 1, 2 y 3
```

```
enable algorithm-type scrypt secret cisco12345cisco
```
<span id="page-40-2"></span> **PASO 4.2:** En todos los dispositivos, cree una cuenta de usuario local.

Configurar un usuario local:

- Nombre: **administrador**
- Nivel de privilegio: **15**
- Tipo de algoritmo: **SCRYPT**
- Contraseña: **cisco12345cisco**.

**!Router 1, 2 y 3**

username admin privilege 15 secret cisco12345cisco **//** Indica el nombre del USER el nivel de privilegio del USER y una clave secreta encriptada.

## **!D 1 y 2, A1**

```
username admin privilege 15 algorithm-type scrypt secret 
cisco12345cisco
```
#### <span id="page-40-3"></span> **PASO 4.3:** En todos los dispositivos, habilite AAA y habilite la autenticación AAA.

Habilite la autenticación AAA usando la base de datos local en todas las líneas.

```
aaa new-model // Procedimiento de inicio de sesión 
establecido es AAA
```
aaa authentication login default local // Describe la autenticación como local end

### **!Router R1**

configure terminal **//** Accede al modo administrador global enable secret cisco12345cisco username admin privilege 15 secret cisco12345cisco aaa new-model aaa authentication login default local end

#### **!Router R2**

configure terminal **//** Accede al modo administrador global enable secret cisco12345cisco username admin privilege 15 secret cisco12345cisco aaa new-model aaa authentication login default local end

### **!Router R3**

configure terminal **//** Accede al modo administrador global enable secret cisco12345cisco username admin privilege 15 secret cisco12345cisco aaa new-model aaa authentication login default local end

#### **!D1**

```
enable // Ingresa en modo administrador
configure terminal // Accede al modo administrador global
enable algorithm-type scrypt secret cisco12345cisco
username admin privilege 15 algorithm-type scrypt secret 
cisco12345cisco
aaa new-model
aaa authentication login default local
end
```

```
enable // Ingresa en modo administrador
configure terminal // Accede al modo administrador global
enable algorithm-type scrypt secret cisco12345cisco
username admin privilege 15 algorithm-type scrypt secret 
cisco12345cisco
aaa new-model
aaa authentication login default local
end
```
#### **!A1**

```
configure terminal // Accede al modo administrador global
enable algorithm-type scrypt secret cisco12345cisco
username admin privilege 15 algorithm-type scrypt secret 
cisco12345cisco
aaa new-model
aaa authentication login default local
end
```
#### **!D2**

## **CONCLUSIONES**

<span id="page-43-0"></span>Con el desarrollo del paso dos, surgió un inconveniente con la negociación automática, que es una función opcional del estándar IEEE 802.3u Fast Ethernet que aprueba que los equipos intercambien información automáticamente a través de un enlace sobre la velocidad y las capacidades dúplex, para este caso se configuro con un sistema dúplex full.

En la parte dos se comprendió la configuración multi-VRF, ya que según la topología la red consta de usuarios generales y usuarios especiales, además se tuvo en cuenta las sub interfaces, ya que cada una requería una encapsulaciones sea para la VLAN 13 o la VLAN 8.

Para el desarrollo esta práctica lo más recomendable es realizar la emulación con máquinas virtuales, como por ejemplo por medio de Virtualbox, ya que GNS3 limita la configuración en los casos del direccionamiento de IPv4 e IPv6 respecto a las PC genéricas que brinda el software, por lo tanto se tendría que configurar desde cero cada vez que se requiera realizar pruebas con IPv4 o en su defecto IPv6.

Este trabajo final nos permite poner en practica todas las habilidades adquiridas no solo en el curso de CCNP, si no a lo largo de la carrera como aspirante a ingeniero en telecomunicaciones, permitiendo fortalecer y ampliar habilidades en redes y sistemas.

## **BIBLIOGRAFÍA**

- <span id="page-44-0"></span>Edgeworth, B., Garza Rios, B., Gooley, J., Hucaby, D. (2020). CISCO Press (Ed). Packet Forwarding. CCNP and CCIE Enterprise Core ENCOR 350-401. Recuperado de https://1drv.ms/b/s!AAIGg5JUgUBthk8
- Edgeworth, B., Garza Rios, B., Gooley, J., Hucaby, D. (2020). CISCO Press (Ed). Spanning Tree Protocol. CCNP and CCIE Enterprise Core ENCOR 350-401. Recuperado de https://1drv.ms/b/s!AAIGg5JUgUBthk8
- Edgeworth, B., Garza Rios, B., Gooley, J., Hucaby, D. (2020). CISCO Press (Ed). Advanced Spanning Tree. CCNP and CCIE Enterprise Core ENCOR 350-401. Recuperado de https://1drv.ms/b/s!AAIGg5JUgUBthk8
- Edgeworth, B., Garza Rios, B., Gooley, J., Hucaby, D. (2020). CISCO Press (Ed). VLAN Trunks and EtherChannel Bundles. CCNP and CCIE Enterprise Core ENCOR 350-401. Recuperado de https://1drv.ms/b/s!AAIGg5JUgUBthk8
- Edgeworth, B., Garza Rios, B., Gooley, J., Hucaby, D. (2020). CISCO Press (Ed). OSPF v3. CCNP and CCIE Enterprise Core ENCOR 350-401. Recuperado de https://1drv.ms/b/s!AAIGg5JUgUBthk8
- Edgeworth, B., Garza Rios, B., Gooley, J., Hucaby, D. (2020). CISCO Press (Ed). BGP. CCNP and CCIE Enterprise Core ENCOR 350-401. Recuperado de https://1drv.ms/b/s!AAIGg5JUgUBthk8
- Edgeworth, B., Garza Rios, B., Gooley, J., Hucaby, D. (2020). CISCO Press (Ed). Advanced BGP. CCNP and CCIE Enterprise Core ENCOR 350-401. Recuperado de https://1drv.ms/b/s!AAIGg5JUgUBthk8
- UNAD (2020). Configuración de Switches y Routers [OVA]. Recuperado de: https://1drv.ms/u/s!AmIJYei-NT1IhgL9QChD1m9EuGqC